# **Instruction Manual**

# **for the**

# **Benchmark Management System**

**March 2008 Version 5** 

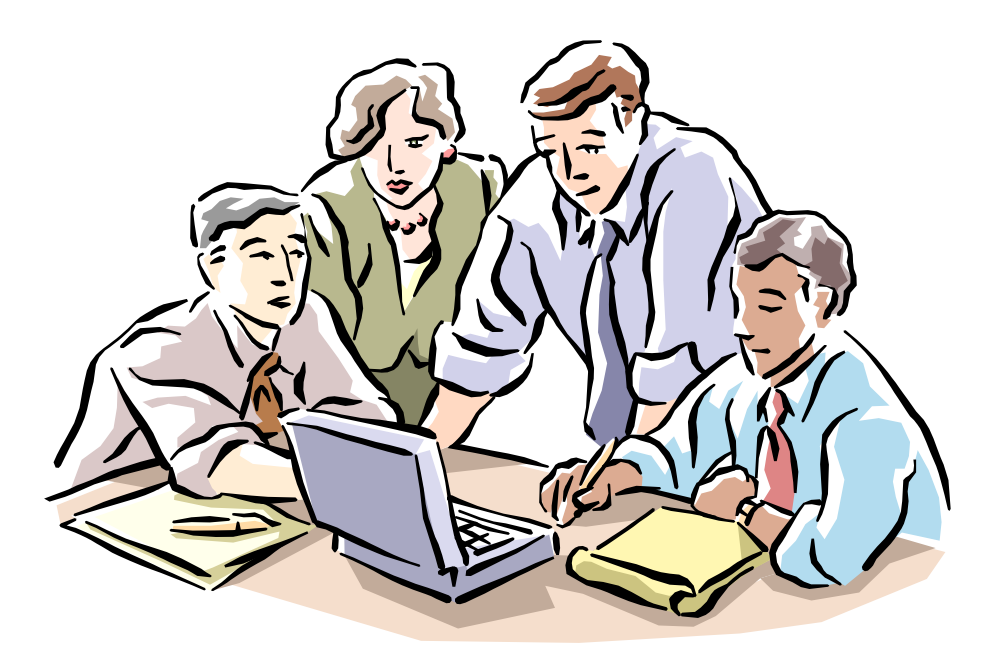

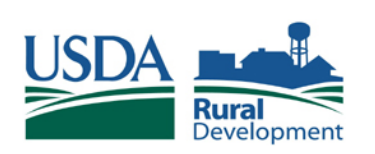

 **USDA Rural Development** 

(This page intentionally left blank)

# **Benchmark Quick Reference Guide**

#### **Using the Benchmark Management System**

- **Do I need any specific software to use the Benchmark Management System?** No, the information is stored in a secured database and you can access it through the internet. You can access your community's benchmarks with any computer that has a connection to the internet. If your computer is older and slower it may take more time to navigate through the Benchmark Management System, but it will still work. (Page 3)
- **Are there Help Screens in the Benchmark Management System?** Yes, when you are on the Main screen entering a benchmark, move your cursor to one of the underlined words on the left such as "Goal" or "Target" and click on it with the left button of your mouse. A help screen window will pop up explaining the type of information requested for this field. (Page 6)
- **What time frame should we have in mind when writing benchmarks?** The benchmarks are a living document for your community, to see where it has been and where it intends to go. Generally your benchmarks should encompass the projects from your strategic plan for the next two years. Some benchmarks will be projects that progress over the full ten years of the designation in which case the progress will be documented in the Benchmark Management System. (Pages 6-10)
- **Can I log on to the Benchmark Management System website and stay logged on all day?** No, if you are not actively using the system it will automatically kick you out after 15 minutes and you will have to log in again. All of the changes you made will be saved in the system up until you were kicked out. As long as you are entering or updating information in your benchmarks you will not be kicked out of the system.
- **If someone else in the community wants to view our benchmarks can we give them our password and user name?** No, if someone has your password they can access your benchmarks in the system and change or delete your benchmarks. For security reasons only you should have access to your password. If someone wants to view the benchmarks, the community can print out a "Detailed Report" for them. (Pages 3-4)
- **If I update some information in one of my benchmarks and the changes I made do not immediately appear on my screen what should I do?** Click on the right button on your mouse and the word "Refresh" (Microsoft Explorer) or "Reload" (Netscape) will be one of the options that appears. If you select Refresh or Reload and click on it with the left button on your mouse the Benchmark Management System will pull the most current information from the database and present it on your screen.
- **Is there a way to prepare information using a word processing program and then cut and paste it into the Benchmark Management System.** Yes, you can cut and paste information by clicking your right mouse button and using the "copy" option to copy the text you want to place in the Benchmark Management System and then log in to the Benchmark Mangement System and click on the right button on your mouse and selecting the "paste" option. For other methods and shortcuts, refer to your word processing software manual.
- **Can we create reports from the benchmarks of other communities?** Yes, you can create detailed reports or general overview reports by selecting the different fields on the "Create New Report " link. These can be reports on your own community's benchmarks or other EZ/EC, Champion or REAP communities. (Pages 21-27)
- **Who is the person I call if I have a question about using the Benchmark Management System?** Your Desk Officer is your point of reference and they have been trained to provide technical assistance on using the system.

#### • **What are the two annual reports required of each Community?**

The Online Annual Narrative Report is due each January and the Online Annual Benchmark Report is due each August. The Annual Narrative Report asks the community to respond to eight questions pertaining to overall accomplishments, partnerships formed, obstacles, solutions and best practices over the previous year. The Rural Development State Office will review this report and then it will be reviewed by the National Office. The Annual Benchmark Report is a Detailed Report from the Benchmark Management System to review the progress and documentation of each community's benchmarks. Those communities that keep the information in their online benchmarks current each month will already have a complete report. (Pages 5, 17, 21-27)

#### **Updating Benchmarks in the System**

- **Who should be responsible for updating the information in the Benchmark Management System?** Each community needs to identify one person who will be responsible for updating the information in the system each month. It is best to have one person responsible for actually entering the data, if there is more than one, the responsibility for updating the information becomes clouded and the entries become less systematic. However, it is the responsibility of board members to ensure that the person responsible for updating the benchmark information is provided with the data they need. One person cannot be expected to track down all the information and also enter it into the system. (Page 17)
- **How often should we be updating the information about our community in the Benchmark Management System?** Financial figures and project status such as output to date, completion of tasks should be updated monthly. The on-line benchmarks should be thought of as a living document that is distributed at each board meeting and on a regular basis to the community to let them know what progress has been made since the designation. The Benchmark reports can serve as a valuable public relations tool if you keep the information contained in the benchmarks current. (Page 17, 22)
- **Can I create a report of the total funding that has been received by my community?** Yes, if you select "Create a New Report" and then select "Partners and Resources", the Benchmark Management System will create a report of the total "Funds Requested" and "Funds Received" broken down into several categories including Federal Agencies, State Government, Local and Regional government, Private Sector, and Non Profit. (Pages 21, 25-26)
- **Can a Community Delete a Benchmark?** No. The benchmarks are a running list of what the community has worked on and will work on in the future. As stated before it is a living document, if the community votes to not implement one of its benchmarks, it can mark it as "Inactive" and in the Notes section list the reason why the benchmark will no longer be pursued. (Page 7)
- **How many Benchmarks should we have? And how many tasks under each Benchmark?** The number of benchmarks can vary between communities depending on their preference. Some communities choose to create benchmarks goals that are very specific such as "Purchase new playground equipment for the Hatterfield Elementary School and Birchwood Park to make them safer." Others choose to have Benchmarks that cover a wider scope of activity "Improve the level of community safety by upgrading the crime prevention capabilites of the EC area." The tasks listed will then identify specific projects under this benchmark such as establishing a community watch program, purchasing two new police cars, creating a 911 emergency response system, etc. The key to properly creating benchmarks is not in having the right amount, but rather ensuring that they properly cover the scope of activities taking place within the designated area. Every community should be creating benchmarks that are focused, feasible and measurable. See the training benchmarks in Appendix C. (Pages 6-12)

#### **Documenting Funding**

- **If my community wants to enter funds we received from our designation (Round I, II or III) for a project we are working on, how should it be entered in the funding section of the Benchmark Management System?** Page 13 of this manual explains this in detail. Note the difference for which agency should be listed as the funder: if you are a Round I community the Agency *Department of Heath and Human Services,* if you are a Round II or III community it is *USDA Rural Development*. (Pages 13-15)
- **Should we make entries for funding we are considering applying for or only for those funds we have actually applied for?** List only those funds in which an actual request for funds has been made; do not enter potential funding sources. Set up a process within your community such as the day the application is submitted, you enter the data into the Benchmark Management System. (Pages 14)
- **After we have received funding we applied for, how should we update our funding section in the benchmark?** Enter the amount you received under the "Funds Received" column and leave the original amount applied for under the "Funds Requested column. If you received less than you requested do not change the amount requested to match the amount received. Also, do not enter a zero in the amount requested after you enter the amount of funds received. (Pages 14-15)
- **If we receive both a grant and a loan for a project under one of our benchmarks, for example a \$10,000 Community Facilities loan and a \$5,000 Community Facilities grant from USDA Rural Development for the purchase of a police car do we have to enter each of these separately?** Yes, the loan and grant need to be entered on separate lines and under the field labeled "program" you need to list what the funds are for. Example, "Community Facilitiles grant for the purchase of a police car in town of Bloomington." See the training benchmark on housing in the Appendix B for more examples. (Pages 13-15)
- **Should I enter a zero in the "Funds Requested" column when I receive requested funds?**  No. When applying for funding enter the amount of funding that has been applied for under the "funds requested" column and a zero in the "funds received" column until funding is received. Then if the funds are granted, change the zero in the funds received column to the amount of funding that has been awarded. If the amount awarded is less than the amount requested **do not** change the amount requested to the amount awarded. Those reviewing the benchmarks will assume the community will seek other funds to cover the difference. Do not enter a zero in the funds requested column once funds have been received despite what earlier versions of the training manual may have implied. (Pages 13-15)

#### **Units of Measurement/Secondary Outputs**

- **Why is it important to add secondary outputs?** When communities create a benchmark they choose a primary unit of measurement that monitors the progress on a project. A community's benchmark might be to establish a youth center for at risk youth and the primary unit of measurement selected might be "# of youth centers". While this indicator will tell us when the youth center has been created it will not tell us how many children are using the center or how many jobs the youth center created in the community. By adding secondary outputs such as "# of youth participating" and "# of jobs created" we are better able to grasp the aggregate benefits to the community from the implementation of this benchmark. A community can add as many secondary outputs as it wishes. (Pages 8, 15)
- **If there is a unit of measurement that I want to use in my community, but it does not exist in the Benchmark Management System can it be created?** Yes, email your Desk Officer with your request and one will be created for you. (Page 9)
- **Can I print out a list of all the units of measurement in the Benchmark Management System to keep as a reference when writing benchmarks?** Yes, if you login to the Benchmark Management System you will see

the Application Function Menu. Select the link that says "show all measures" and the system will create a complete list of all the measures, you can print this out and use it as a reference. (Page 32)

#### **Baselines and Output Date**

- **Should the output to date always be zero?** Not necessarily. The baseline is the starting points for the benchmark and it will often be zero. If the baseline is a number other than zero, this means that you have documented a starting point in a benchmark that had a pre-exiting output level, e.g. "# of homes constructed, "miles of sewer lines." The reason for choosing this number needs to be explained in the Notes section of the benchmark. If you enter "2" as the baseline and do not enter what this number means in the Notes section it will be hard for those reviewing the benchmarks who may not be familiar with the specifics of this project to know what this starting point means. (Pages 8-10)
- **Does the Output to Date measure the amount of progress made on a yearly basis or since the start of the program?** The Output to Date along with the information in the funding section and secondary outputs will measure the progress from the start of the benchmark. If you want to keep yearly updates of your progress you can print and save a report each year and use it to measure the progress from year to year. We recommend this as a "Best Practice." See the section on saving reports with specific data for later use. (Pages 17, 29)

#### **Inactive and Active Benchmarks**

• **When should a benchmark be considered Inactive?** Active benchmarks are all the benchmarks that a community is currently implementing or will implement in the near future (next two years). A community should make a benchmark "inactive" if it is a benchmark that they will no longer pursue, the community should mention in the Notes section the reasons why they no longer intend to implement this benchmark. Inactive benchmarks are not just on "the back burner," they are projects that will not be undertaken. The community should not mark benchmarks inactive that they feel they have "completed" because often these benchmarks will continue to generate benefits that the community should be documenting. When a community creates a report in the Benchmark Management System they have the option of excluding or including the "Inactive" benchmarks. (Pages 6, 18, 20)

# **Table of Contents**

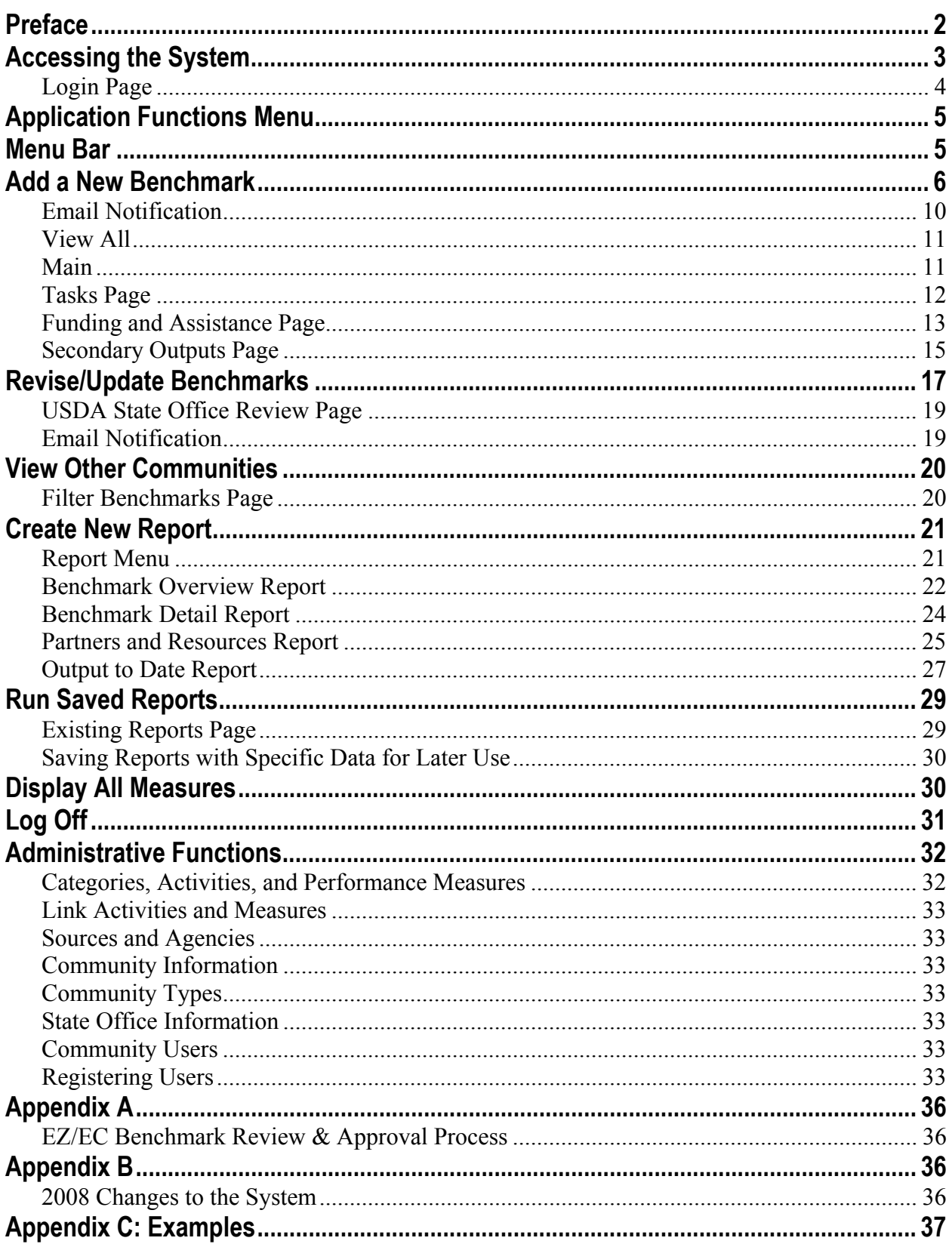

**Preface** The benchmark process started out as paper reports that were sent between the communities, the Rural Development State Offices and the National Office<sup>1</sup>.

> This process was time consuming and difficult for all parties involved; it also did not allow communities to create reports to serve their own needs. Through suggestions from communities and Rural Development staff, National Office staff set out to recreate the process of monitoring benchmarks. An information system was needed that could be flexible enough to accommodate community individuality, yet standardized enough for national reporting. This led to the creation of the Benchmark Management System (BMS) in 1998, and later updated in 2008 to mimic the new look and feel of USDA's websites and to update the programming language. The BMS was designed to fulfill the following objectives:

- To create a management tool for communities and USDA.
- To identify best practices and success stories for wider application and peer learning.
- To spot problems early and target technical assistance.
- To streamline the flow of information.
- To demonstrate accountability to Congress, the White House and the public.
- To promote the many accomplishments of rural communities.

If you have a question about using the Benchmark Management System, please call your Desk Officer. Your Desk Officer is your point of reference for the Benchmark Management System. They have been trained to provide technical assistance on using the system.

 $\overline{a}$ 

<sup>&</sup>lt;sup>1</sup> The Benchmark Management System was created by the Office of Community Development, which became defunct in 2006.

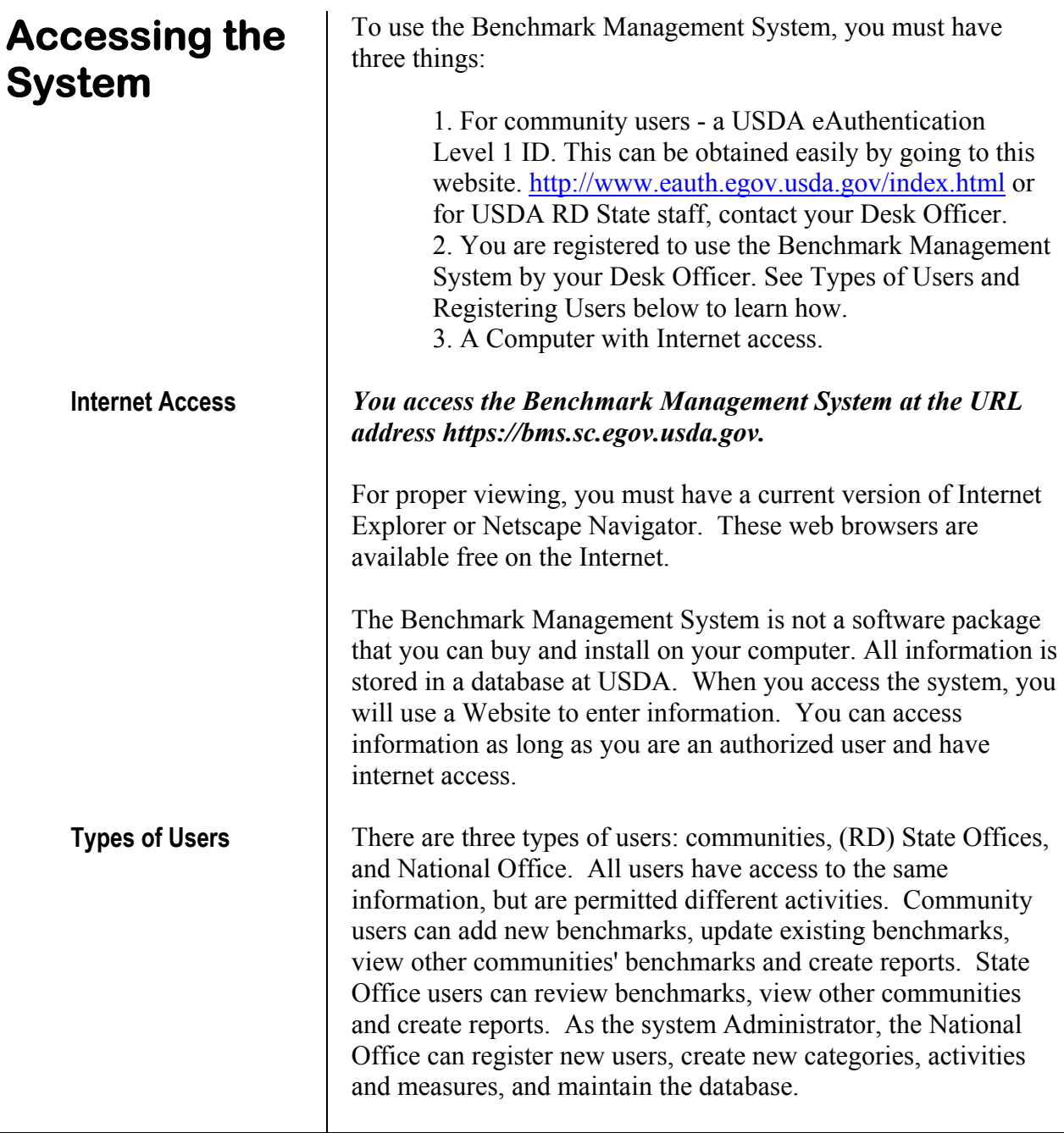

j.

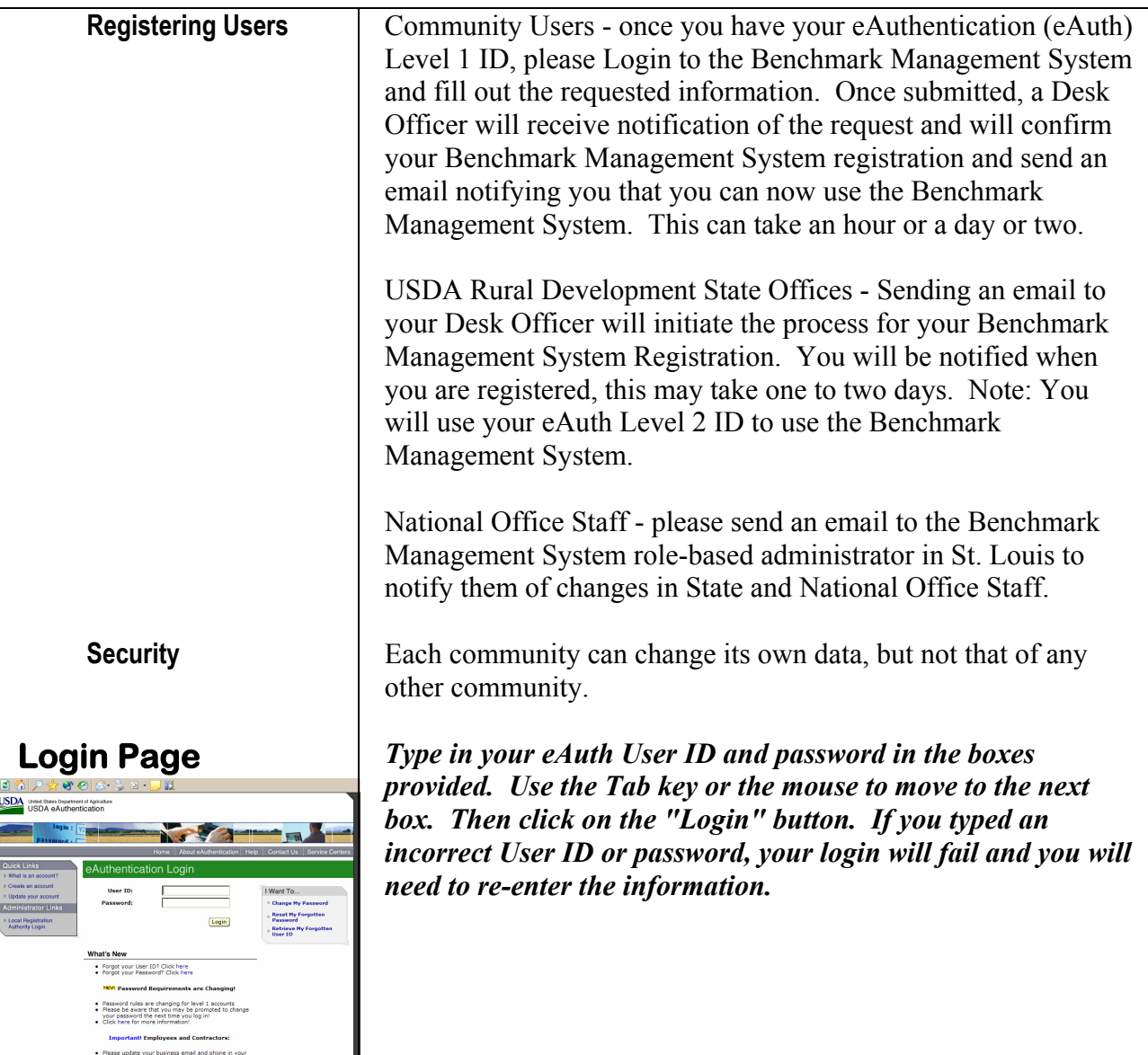

ik.gov

# **Application Functions Menu**

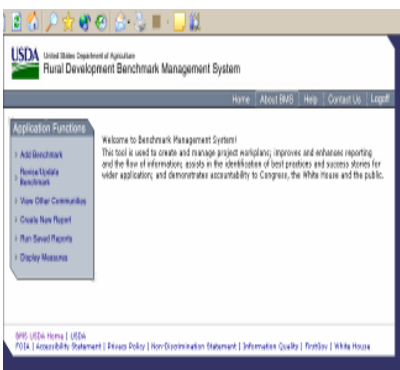

# **Menu Bar**

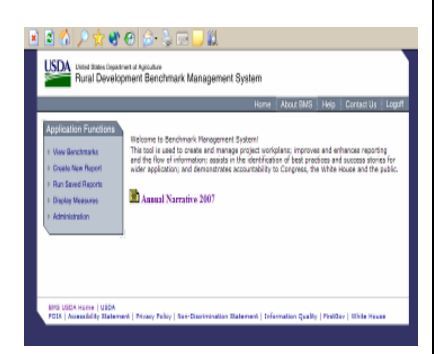

#### *You are now logged into the Benchmark Management System. If no activity takes place for 15 minutes, you will be logged off automatically and have to Login again.*

You should now see an Application Functions Menu on the left hand-side. The activities you see listed will depend on whether you are logged on as a community, State, or National Office user. As you move to other pages in the Benchmark Management System, the Application Functions menu will continue to be displayed in the left column of your screen.

The full list of activities is as follows:

- Add Benchmarks (community)
- Revise/Update Benchmarks (community)
- Review Benchmarks (state)
- View Other Communities (community and state)
- Create New Report (all)
- Run Saved Reports (all)
- Display All Measures (all)
- Administration (National Office)

#### *Click on the function you wish to do. If for some reason you do not see anything, click on the Reload or Refresh button on your web browser or F5.*

When it is time to complete your Annual Narrative Report, you will see an additional activity listed under the Welcome paragraph and it will say: "Input Annual Narrative Report"

At the top is a Menu Bar, which is available on every page, with the following items:

**Home** - takes you to this page at right and Welcomes you to the Benchmark Management System. And will include a link to the Annual Narrative Report when it is due.

**About BMS** - Describes the purpose and functions of the system. **Help** - Here you can access this manual and email us for help. **Contact** - Email questions, concerns or suggestions. **Logoff** - this is where you log out of the system.

# **Add a New Benchmark**

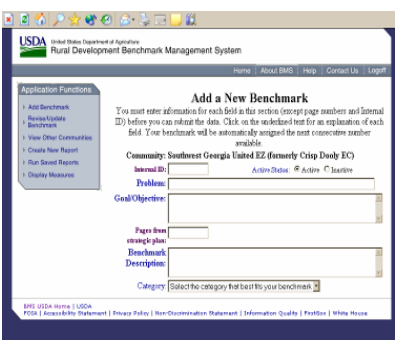

Use this function when you want to add a new benchmark. [Note: State and National Office users will not be able to access this activity.] Benchmarks will automatically be assigned the next whole number available. For example, if you have 15 benchmarks in the system, the next benchmark will receive number 16. This number will not appear until you have submitted all the required information about your benchmark. You cannot change this number. If you make a mistake and want to "reuse" a number, you must use the revise/update section to make changes. You cannot delete benchmarks.

*The first screen you will see contains entry boxes for the required information about your benchmark. You must enter information in all of the text boxes in this section, except page numbers and Internal ID, in order to submit your benchmark data.* 

#### *Help Screens*

If you do not know what information is asked for, click on the underlined text for an explanation of each field. Use the Tab key to move from box to box.

If you take longer than 15 minutes to enter the information for a new benchmark you will be bounced out of the system, have your data prepared ahead of time so it can be entered quickly.

**Internal ID** New benchmarks will be assigned numbers automatically through the Benchmark Management System. This is the official numbering system recognized by USDA. You cannot change the Benchmark Numbers. If your community wishes to use a different numbering system for internal use, you can assign each benchmark an Internal ID. You can only enter numbers, not letters in this field. You may use numbers with a single decimal (i.e. 1.1, 1.2, 1.3).

> *Enter an Internal ID number for this benchmark if you do not want to use USDA's official numbering system. [Optional]*

**Active and Inactive status** Active benchmarks are all the benchmarks that a community is currently implementing or will implement in the near future (next two years). An "Inactive" benchmark is one the community will not be undertaking. The community should mention in the Notes section the reasons why they no longer intend to implement this benchmark. Inactive benchmarks are not just on "the back burner," but are projects the community has voted not to continue.

Inactive benchmarks can be "hidden" from display in the

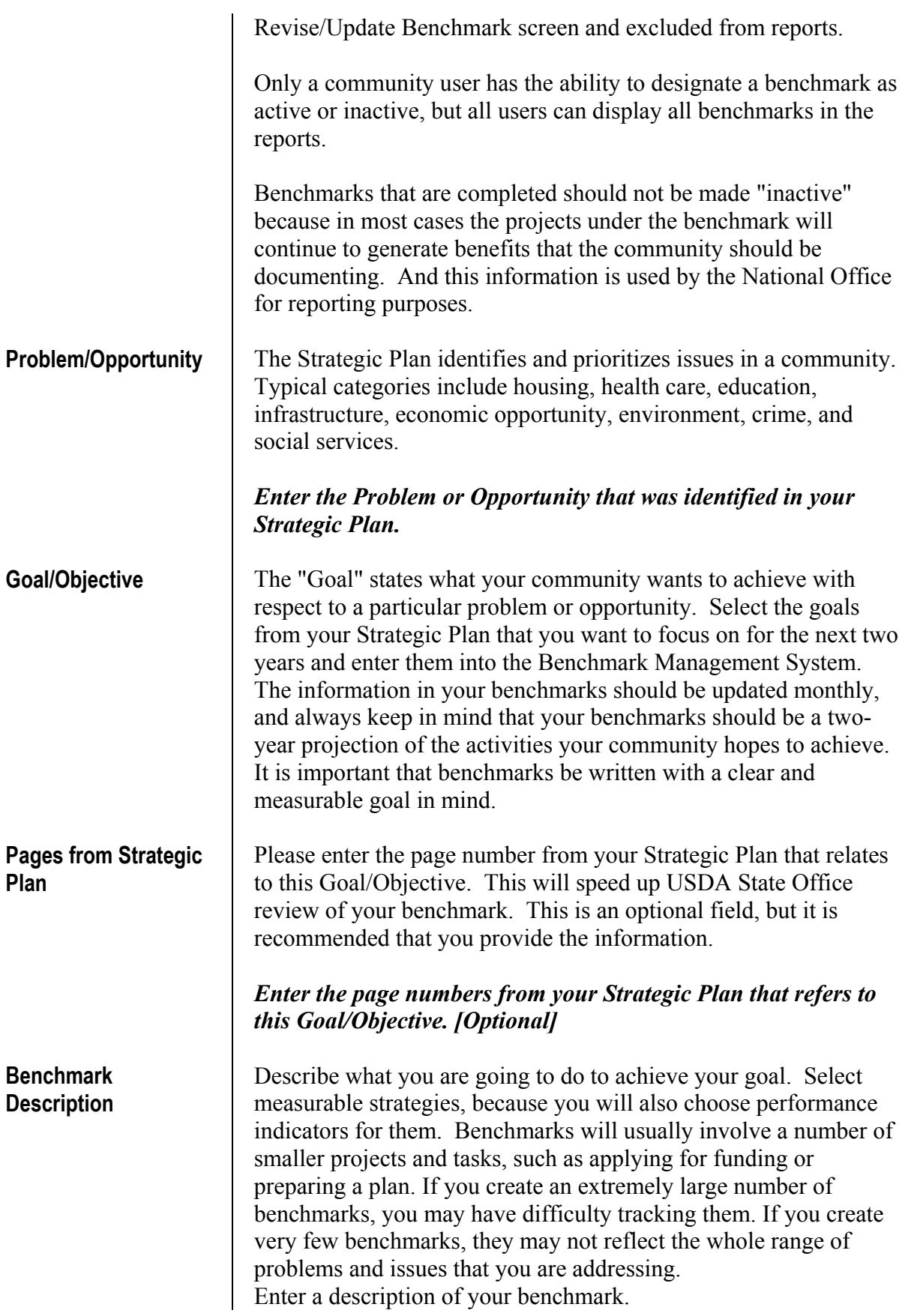

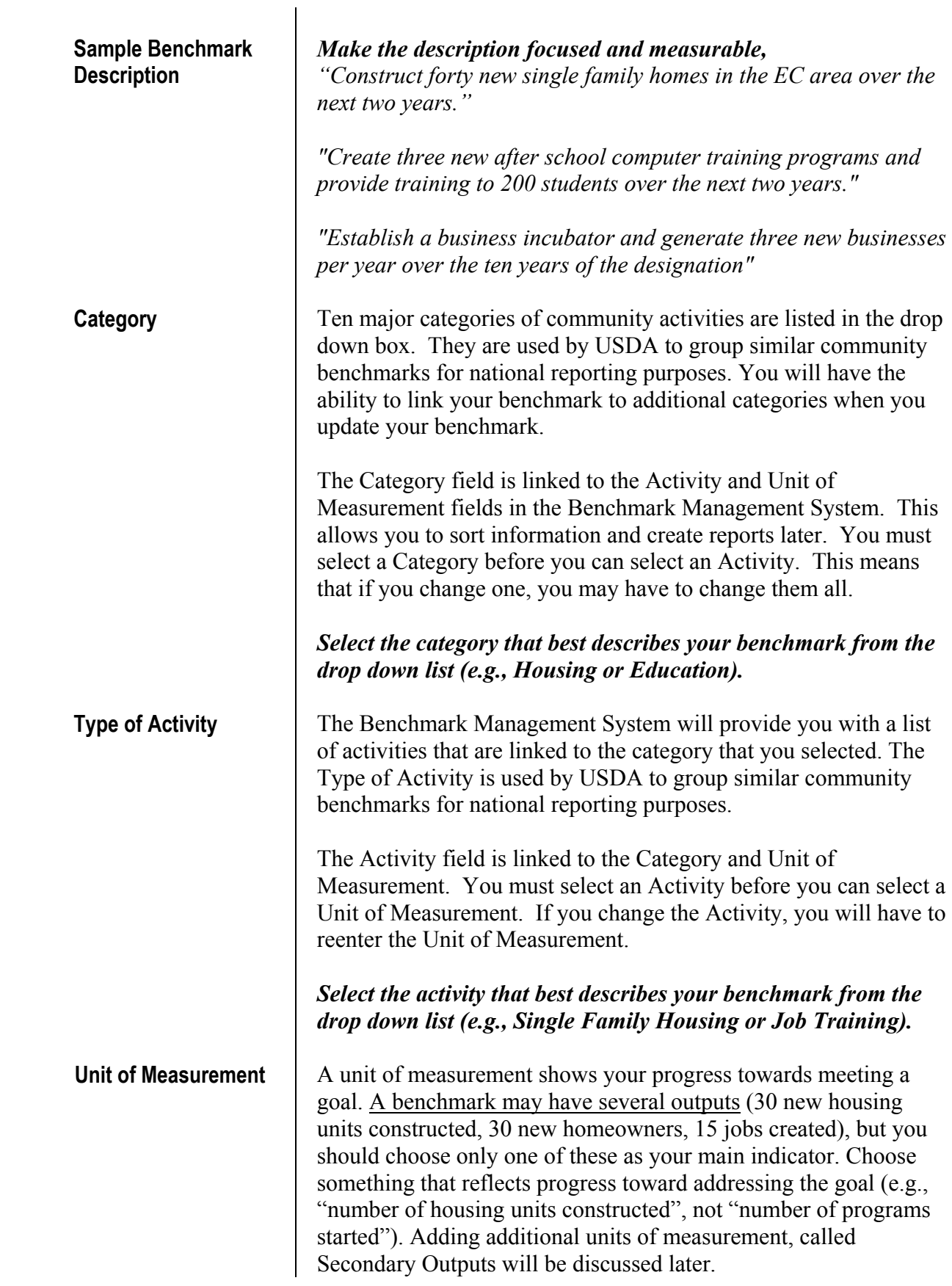

# **Display All Measures USDA**

The Benchmark Management System will provide you with a list of performance measures that are linked to the category and activity that you selected earlier. Other communities with similar activities are using these measures, or the measures are recommended by USDA RD as being appropriate for the category. Select a performance measure from the existing list if at all possible. This will help make reporting consistent among different communities. If you do not find an appropriate measure, you can select from the entire list of measures available in the Benchmark Management System by clicking with your mouse on the underline link "show all measures". Login to the system and select Display All Measures, which will contain a complete list of all the available units of measure in the system.

If the measure you would like to use is unique and not listed in the system, you may request that it be added. You can send this request to your Desk Officer. You need to provide the name of the unit of measurement, the type of activity and category it is linked to, and an explanation of why your benchmark cannot be measured using the existing choices. In the meantime, you must select a different measure in order to complete your benchmark addition. Unit of measurement is a required field, and the system will not allow you to submit data without selecting a measure.

If you change the Category and/or Activity, your unit of measurement, baseline, and target information will be automatically erased. You will have to reenter this information.

**Source of Data** Please indicate where you will get your information. The data should be readily available each year so that you can evaluate your progress and report on outputs. Ideally, it should be the same source for both the baseline and benchmark target. *Enter the source of data for your benchmark.* 

**Baseline** The baseline is the starting points for the benchmark and it will often be zero. If the baseline is a number other than zero, this means that you have documented a starting point in a benchmark that had a pre-exiting output level, e.g. "# of houses constructed," "miles of sewer lines." The reason for choosing this number needs to be explained in the Notes section of the benchmark. If you enter "2" as the baseline and do not enter what this number means in the Notes section it will be hard for those reviewing the benchmarks who may not be familiar with the specifics of this project to know what this starting point means.

> Enter the baseline for your benchmark. You can only enter a number in this field, not text.

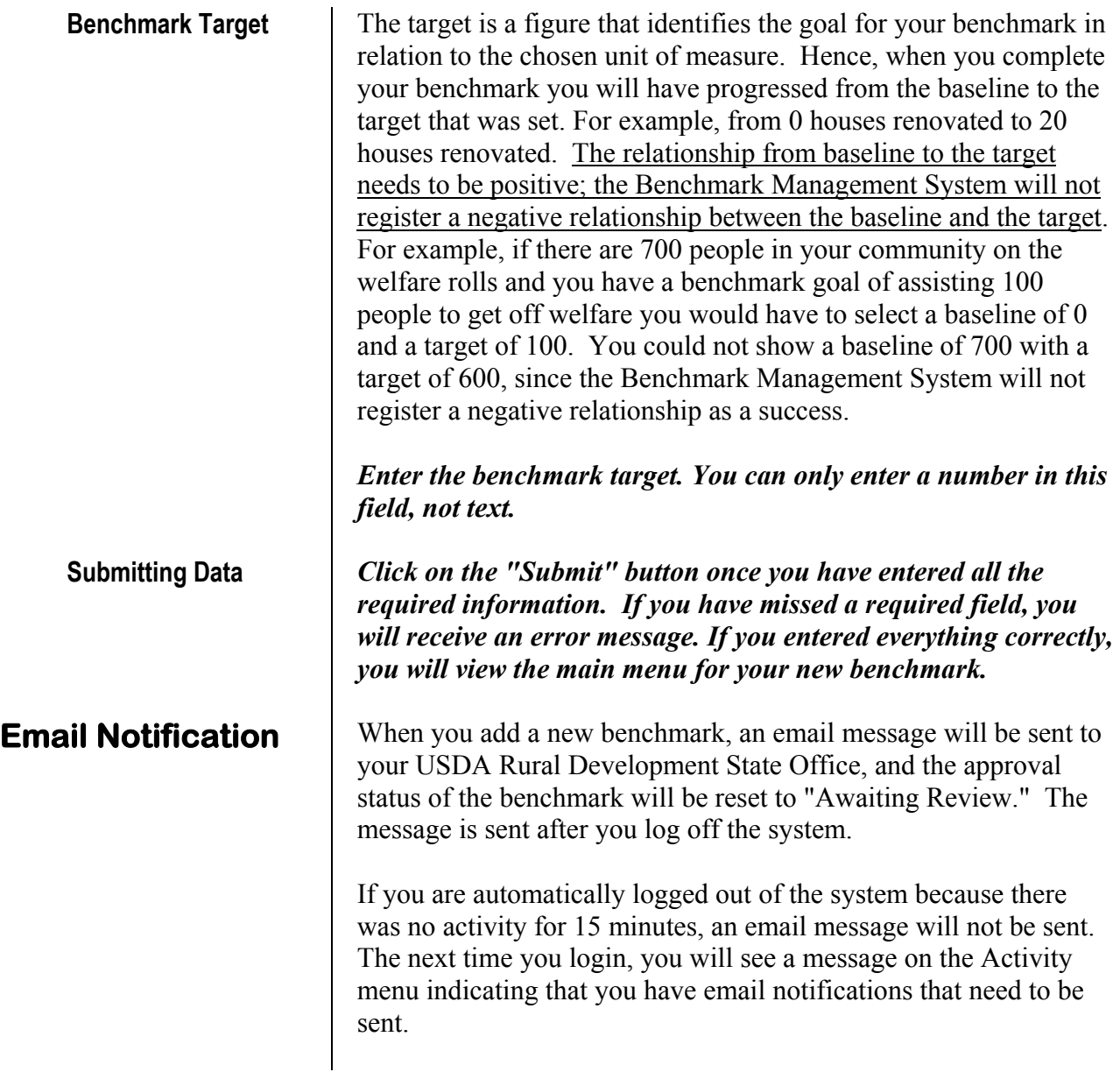

# **Benchmark Main Menu**

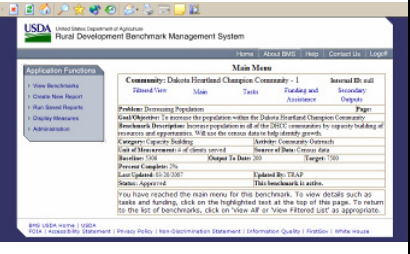

Access this function in the Application Function Menu by choosing to Revise/Update Benchmark for community users and for State Staff pick Review Benchmarks.

This page displays overview information about a benchmark and allows you to access detailed information. Note the benchmark number at the top of the chart. You can also see who has entered information about the benchmark most recently, check its review status by the Rural Development State Office, and see how much progress has been made. There is space available to record the Output to Date as you make progress on your benchmark. The field for "output to date" does not show up on the Add a New Benchmark menu. After you have finished creating a new benchmark, you must click on the main page of the benchmark and select the "edit" button in the upper right hand corner of the page. The benchmark will show a blank for the field "Output to Date," enter the number that reflects the progress for the unit of measurement for this benchmark. If no progress has taken place, enter a zero in this field; do not leave the field blank.

Across the top of the Main Menu page, you will see blue text with different headings. Main, Tasks, Funding and Assistance, and Secondary Outputs are used to "move around" in a benchmark record. Click on a heading to change pages. The Benchmark Number or Internal ID is at the top of the page.

Over the next several pages are described the Main Menu functions in Bold, which include View All, Main, Tasks, Funding and Assistance and Secondary Outputs. Smaller titles explains the functions inside each Main Menu function.

The "View All" text link takes you back to the entire list of your community's benchmarks, or if you are a state user, to a list of

**View All** 

all communities in your state. This is explained further on page 17. **Main** The "Main" text link will take you back to the Benchmark Main Menu if you are viewing one of the detail pages. The "detail pages" are Tasks, Funding and Assistance, and Secondary Outputs. The main menu contains overview information about a benchmark. If you make changes in this section, it may require USDA State Office review. Changes made in the Tasks, Funding and Assistance, and Secondary Outputs pages generally

do not require USDA State Office review and approval. See **Appendix A** for additional information on EZ/EC benchmark review and approval process.

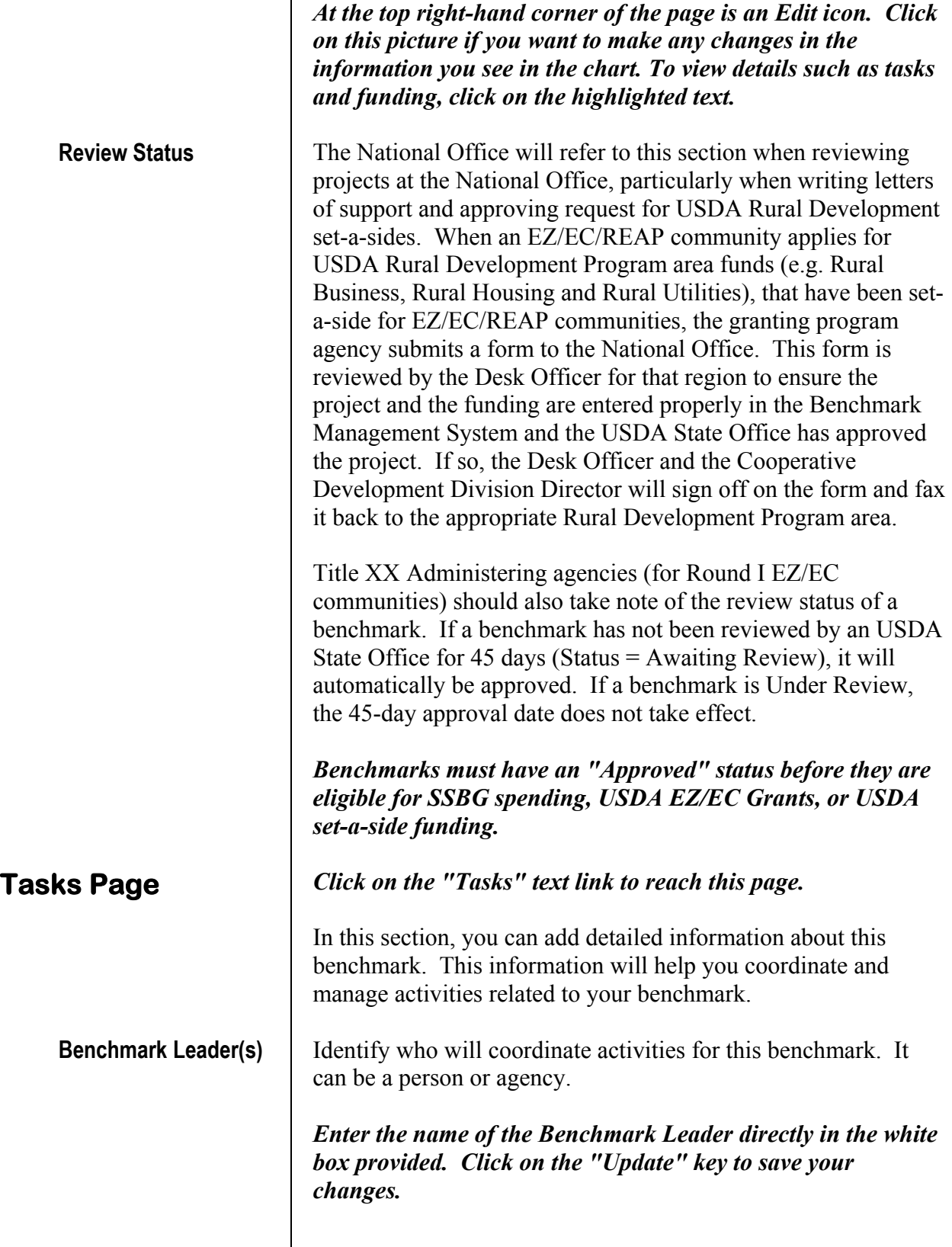

 $\begin{array}{c} \hline \end{array}$ 

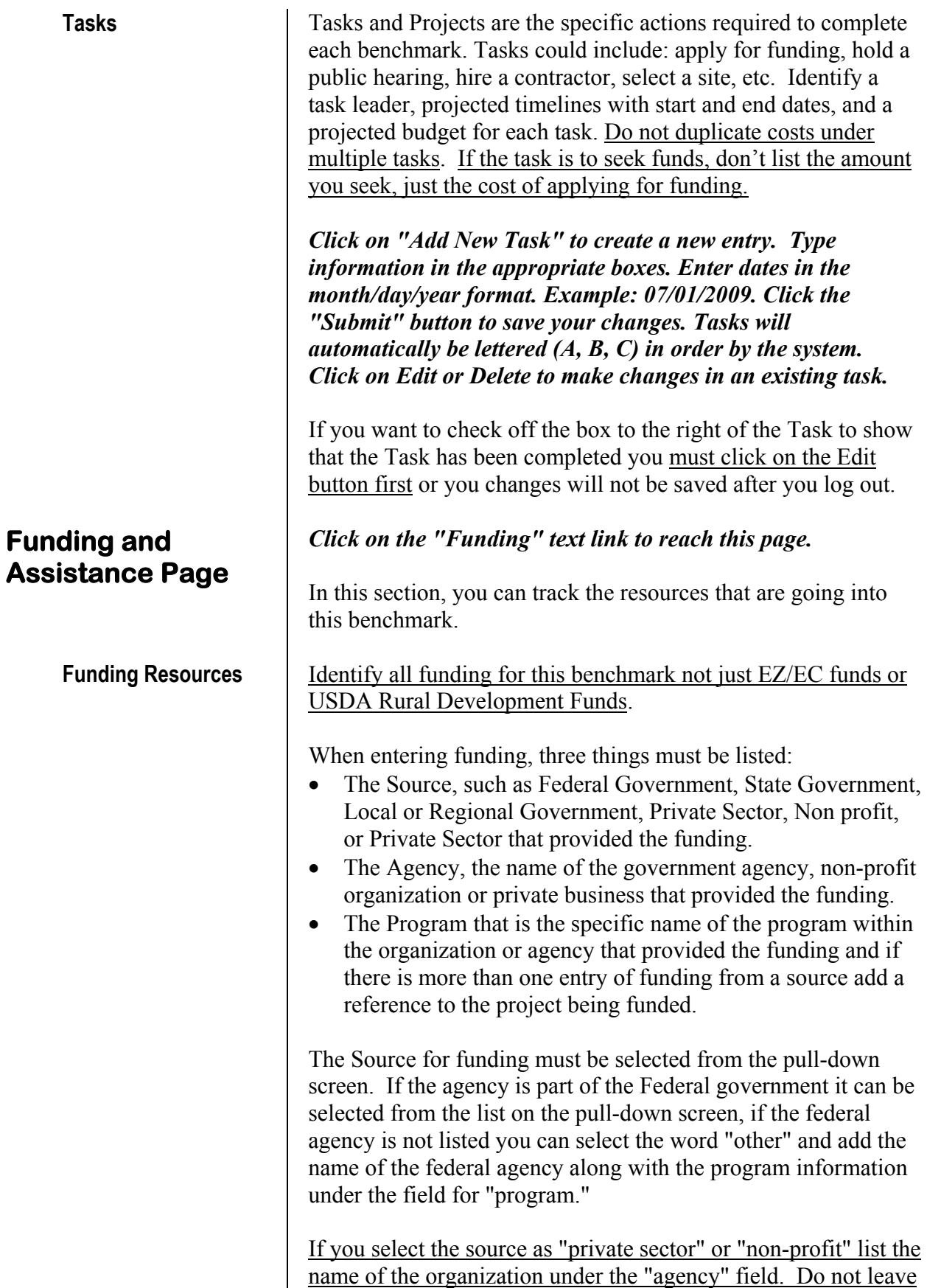

it blank. All funds entered must be accounted for, and the appropriate Source, Agency and Program identified

As mentioned before, if there are multiple sources of funding from one source/agency enter the name of the agency and the relevant program information, but also add a reference to the project in which the funds will be used. For example, if you have more than one grant from USDA Rural Development from the Community Facilities program, identify which project under this benchmark will utilize these funds. See the Training Housing Benchmark at the end of this manual as an example.

Funds Received are those that have been received and are currently available for use. Funds Requested are those funds you have actually written applications for and submitted to the funding agency. **Do not enter funding requests that you are considering. Rather, wait until a grant or loan request is actually submitted.** 

Benchmarks that will not be allocated SSBG dollars or USDA EZ/EC grant funds by the community still need to be entered into the Benchmark Management System and all funding needs to be listed like any other benchmark. The proper way to enter EZ/EC funds is listed below:

#### **Round I EZ/EC Community**

List SSBG dollars in the funding section as shown below: **Source**- SSBG from Designation or RII or RIII USDA EZ/EC grant **Agency**-Dept. of Health and Human Services or HHS

**Program**-EZ/EC

#### **Round II or III EZ/EC Community**

List USDA EZ/EC grant dollars in the funding section as shown below:

**Source**-SSBG from Designation or RII or RIII USDA EZ/EC grant

**Agency**-USDA Rural Development **Program**-EZ/EC

It is extremely important to be consistent when entering funding information. Review all the Source and Agency selections closely to choose the best option. Funds that are from USDA Rural Development should be identified as such; they should not be placed in the "other Department of Agriculture agencies" category. All agencies and grants should be identified by their specific name; use the "Other" option only if the agency is not

listed. Remember, only make an entry into the funding section when a grant or loan request has actually been submitted. When applying for funding enter the amount of funding that has been applied for under the "amount requested" column and a zero in the "amount received" column. Then if the funds are granted, change the zero in the "amount received" column to the amount of funding that has been awarded. If the amount awarded is less than the amount requested **do not** change the amount requested to the amount awarded. Those reviewing the benchmarks will anticipate that the community will seek other sources of funds to cover the shortfall. **Do not enter a zero in the amount requested once funds have been received despite what earlier versions of the training manual may have implied.**  *Click on "Add New Funding" to add new information. Enter information in the white boxes provided. You must enter a Source/Partner for all Funds Received. When you are finished, click on the "Submit" button to save your changes. Click on "Edit" or "Delete" to make changes in existing funding information.*  **Technical Assistance and In-Kind Resources**  Identify the non-monetary things you have secured (in-kind, technical assistance, or volunteer resources). Be creative. Start with resources already available. Identify the partners (private, non-profit, local, state, and federal) that can help you. Then enter the type of contribution and the quantity of in-kind or technical assistance. The "Quantity" field will only accept numbers, not text. Therefore, describe the assistance under the type of contribution in such as way that a number can measure it. For example, the source might be AmeriCorps. The type of contribution would be 20 volunteers for 8 Saturdays (160 days of volunteer assistance). The Quantity would be 160. *Click on "Add Assistance" to add new information. Enter the information in the white boxes provided. Click on the "Submit" button to save your changes. Click on "Edit" or "Delete" to make changes in existing Assistance information.*  **Secondary Outputs Page**  *Click on the "Secondary Outputs" text link to reach this page.*  In this section, you can document additional successes and record comments about your benchmark.

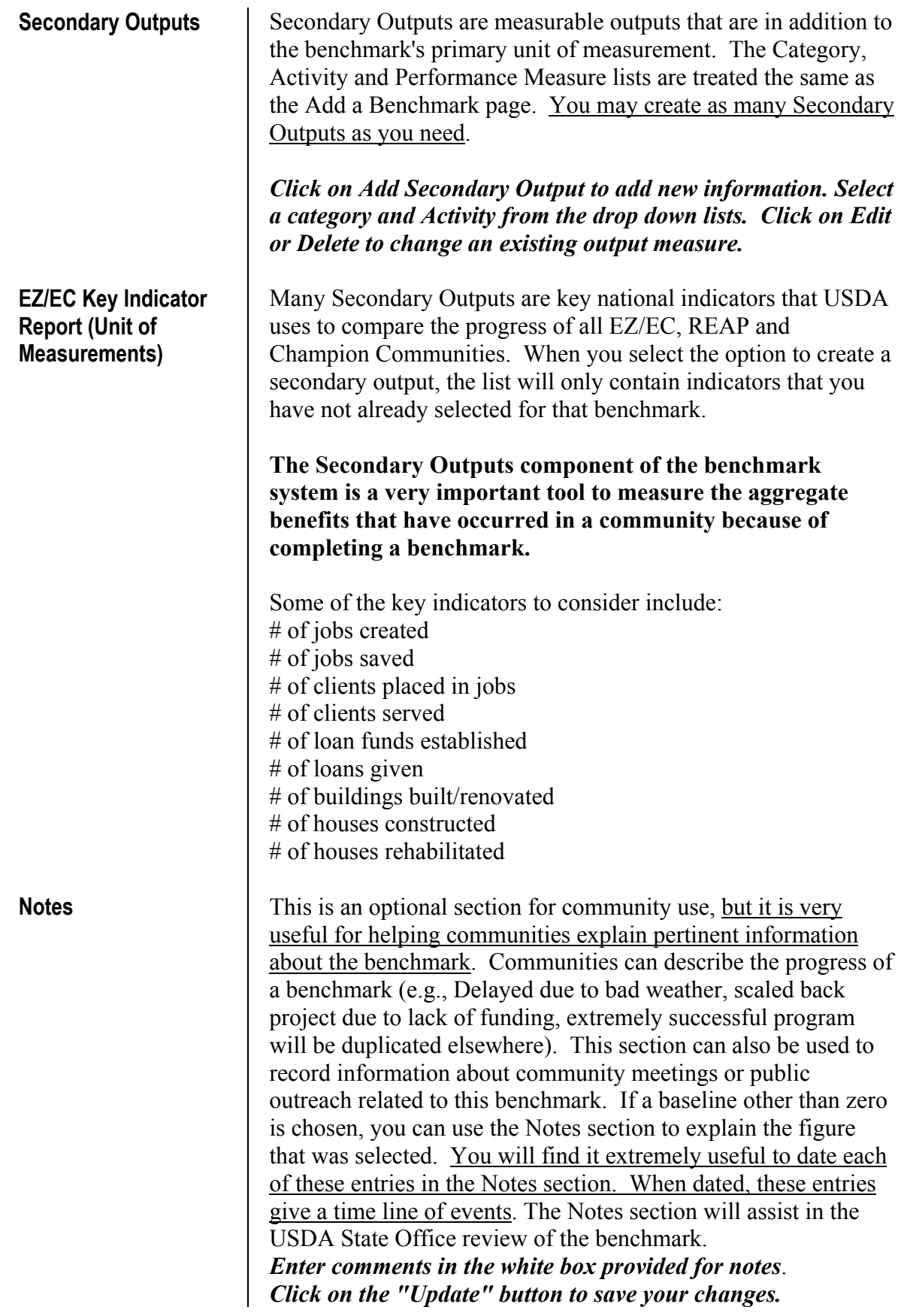

# **Revise/Update Benchmarks**

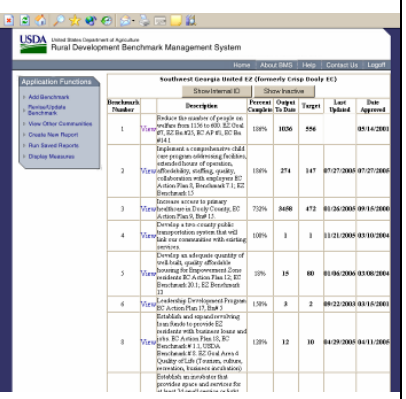

#### **Annual Benchmark Report**

*Click on "Revise/Update Benchmarks" in the Application Function Menu to reach this section, available to community users. For USDA State Office Staff, click on Review Benchmarks* 

If you select this link, you will be taken to a list of all benchmarks for your community.

**We strongly suggest that every community update its benchmarks on a monthly basis.** This includes updating the outputs to date, task information, funding information, secondary outputs and relevant information in the notes section.

Communities that do not update their benchmarks periodically will risk losing eligibility for USDA Rural Development set-aside funding and letters of support for grant applications. Communities that persist in neglecting to update their benchmarks will have all SSBG dollars and USDA EZ/EC grant funds suspended and will be considered for revocation of their Empowerment Zone, Enterprise Community or Champion Community status.

Every August all Empowerment Communities will be required to complete an **Annual Benchmark Report**. The report is a "Detailed Report" of each community's benchmarks. Those communities that have outdated information will be required to update all the information in their benchmarks or face the penalties listed above until they comply.

[Note: All users will be able to view information about benchmarks, but only community users have the ability to revise or update information.]

**Show Inactive** At the top of the page is a button that says "Display Inactive". You can use this button to display only current benchmarks or to view them all. Only a community user has the ability to designate a benchmark as active or inactive, but all users can display all benchmarks.

> Changes to existing Benchmarks should be made from the Benchmark Main Menu. Refer to the section on **Add a Benchmark** (Page 6) for detailed explanations of each page.

*Click on the "Internal ID" button to display benchmarks by their Internal ID instead of their Benchmark Number.* 

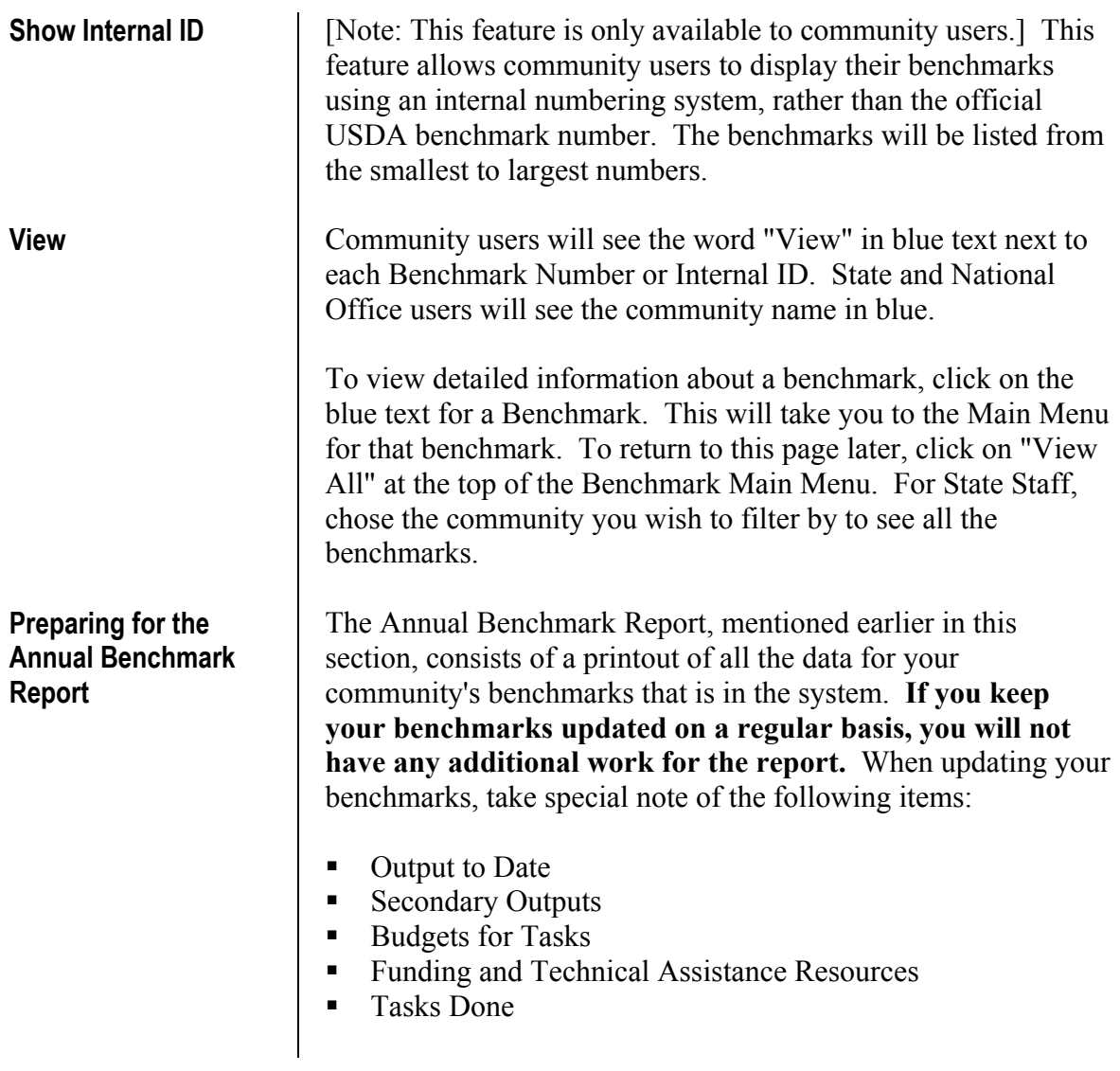

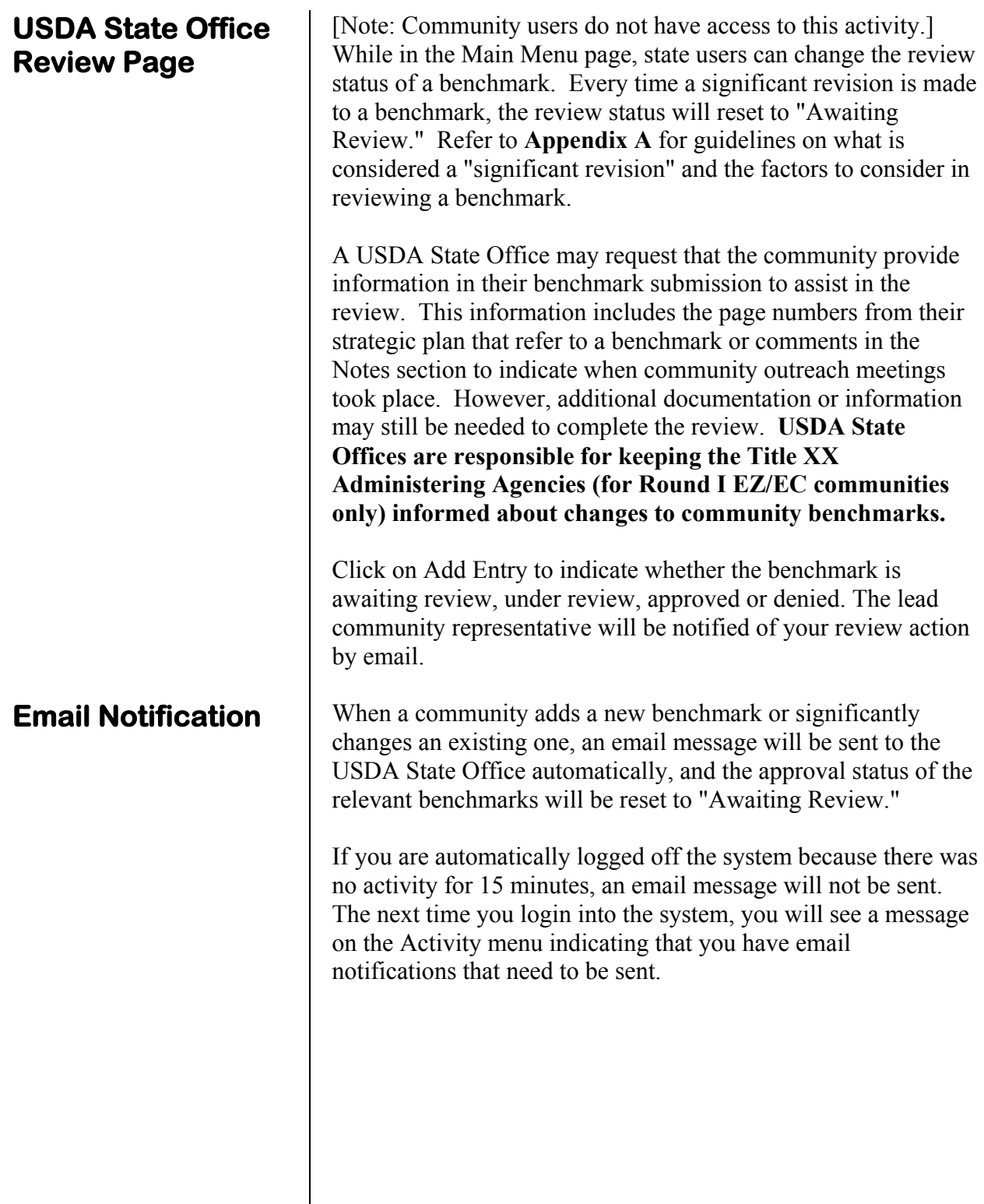

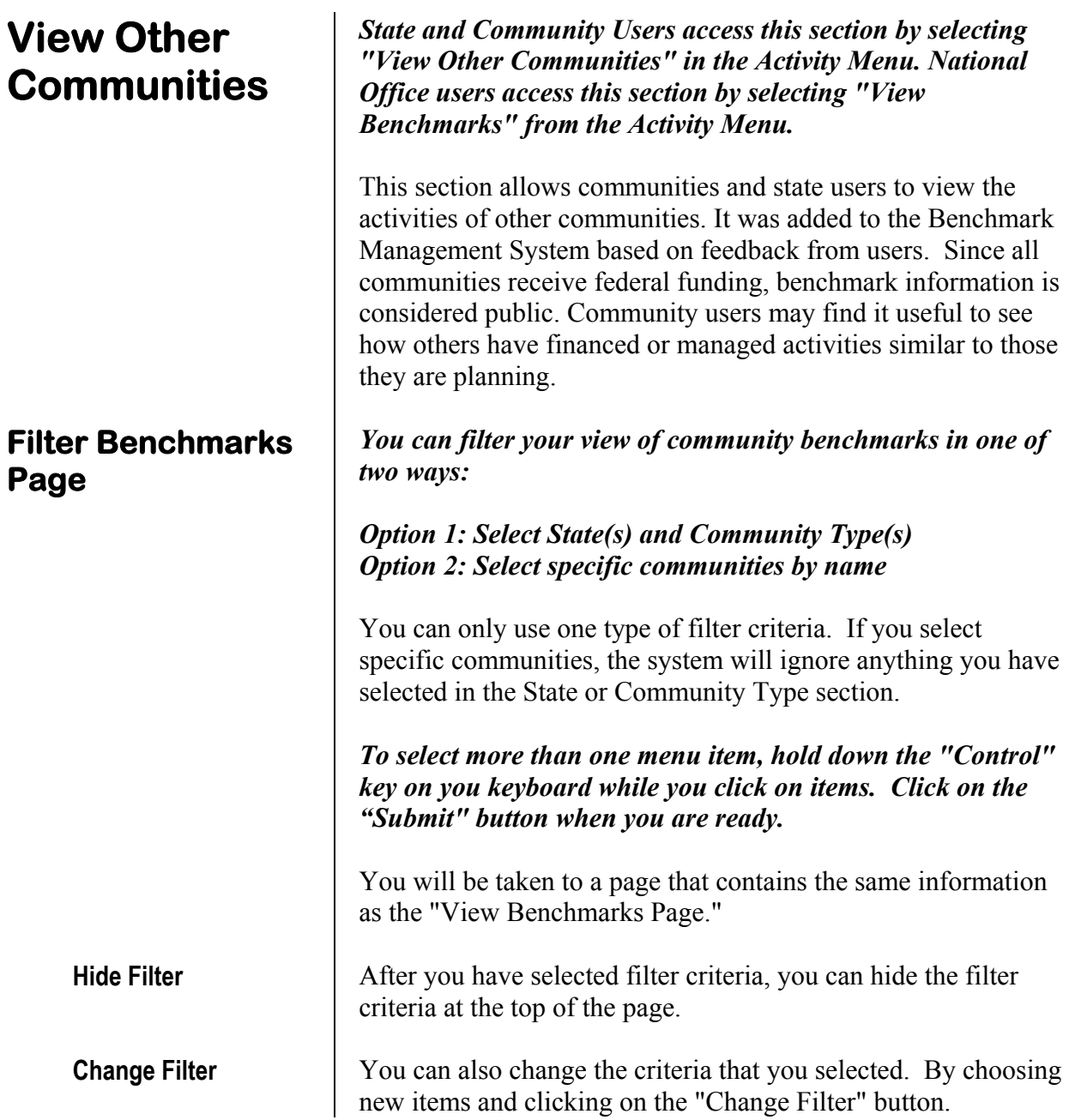

# **Create New Report**

#### **Report Menu**

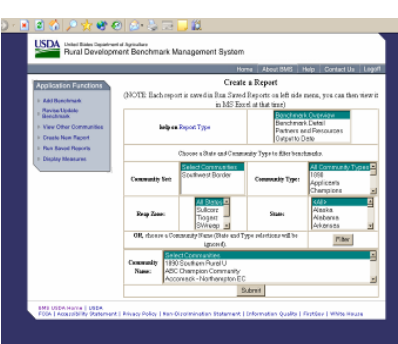

The Benchmark Management System includes built-in reports that allow you to print out the information in the system. These reports are useful for internal community management, providing information to the public as well as state and national reporting purposes. For example, a standard progress report can be printed out every month for Board meetings. The reports also provide an overview of progress by totaling the amount of funding received or "jobs created" for selected benchmarks.

At the top of the reports menu, there is a box that lists the four types of reports available:

- **Benchmark Overview Report:** This report will allow you to display summary information about more than one benchmark. You will not be able to view tasks/projects or funding by source in this report. This type of report is an excellent handout for board meetings and public meetings to illustrate progress to date on every benchmark.
- **Benchmark Detail Report:** This report will allow you to view detailed information about benchmarks, including tasks/projects, funding by source, and assistance received. This is type of report is similar to the Benchmarking Worksheets provided in the *Guide to Implementation and Benchmarking for Rural Communities.* It is also used for the Annual Benchmark Report discussed earlier.
- **Partners and Resources Report:** This report displays funding, assistance and partners for one or more benchmarks. This report is very useful in determining the total amount of funds leveraged by a community and is a useful tool for developing articles for a community newsletter or other media.
- **Output to Date Report:** This report displays output information for one or more benchmarks. This report measures the output to date of all the units of measurement and helps to give a quick total of the benefits brought about by the EZ/EC, REAP Zone or Champion Community.

*Select the type of report you want from the list at the top of the page.* 

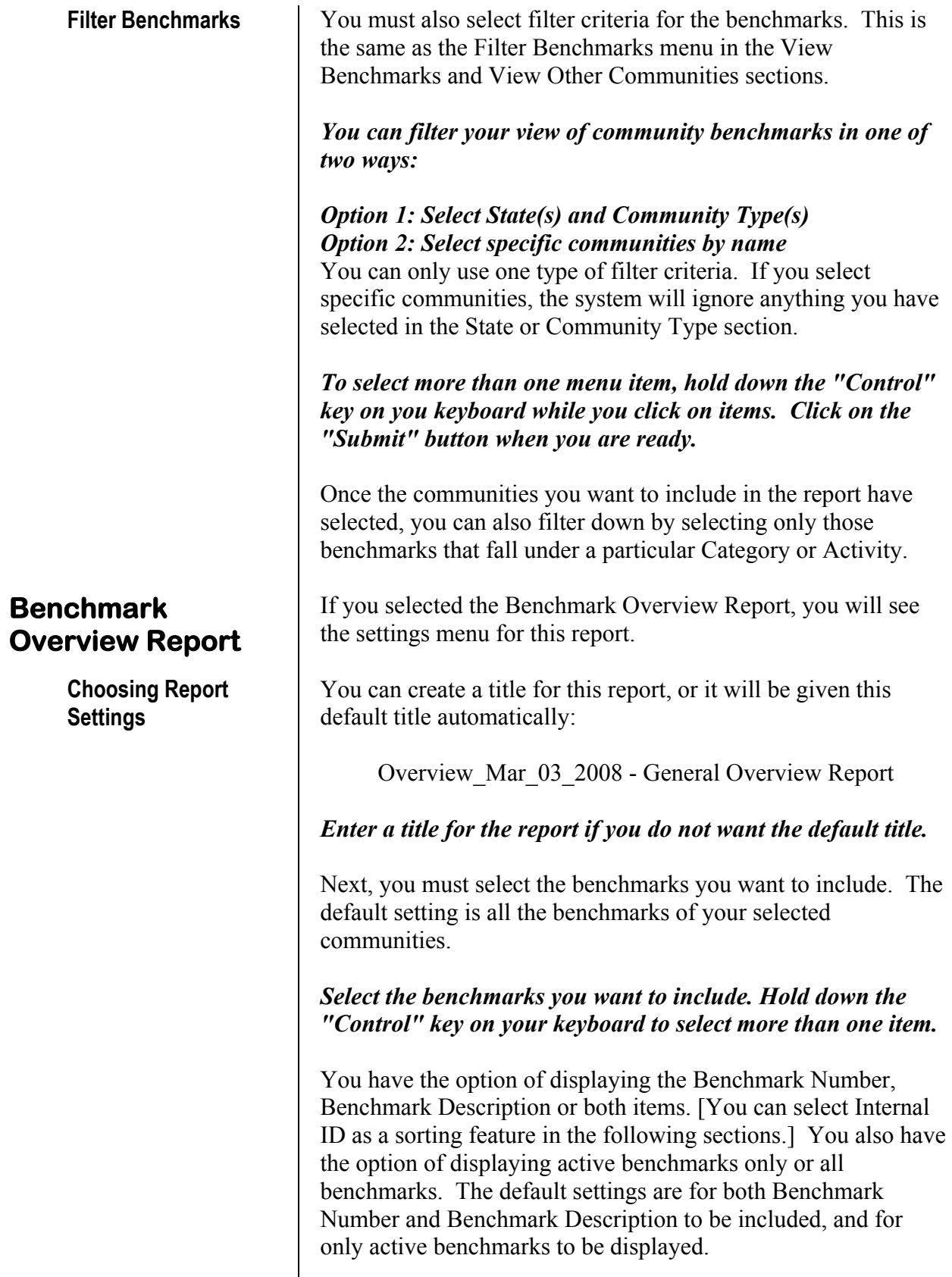

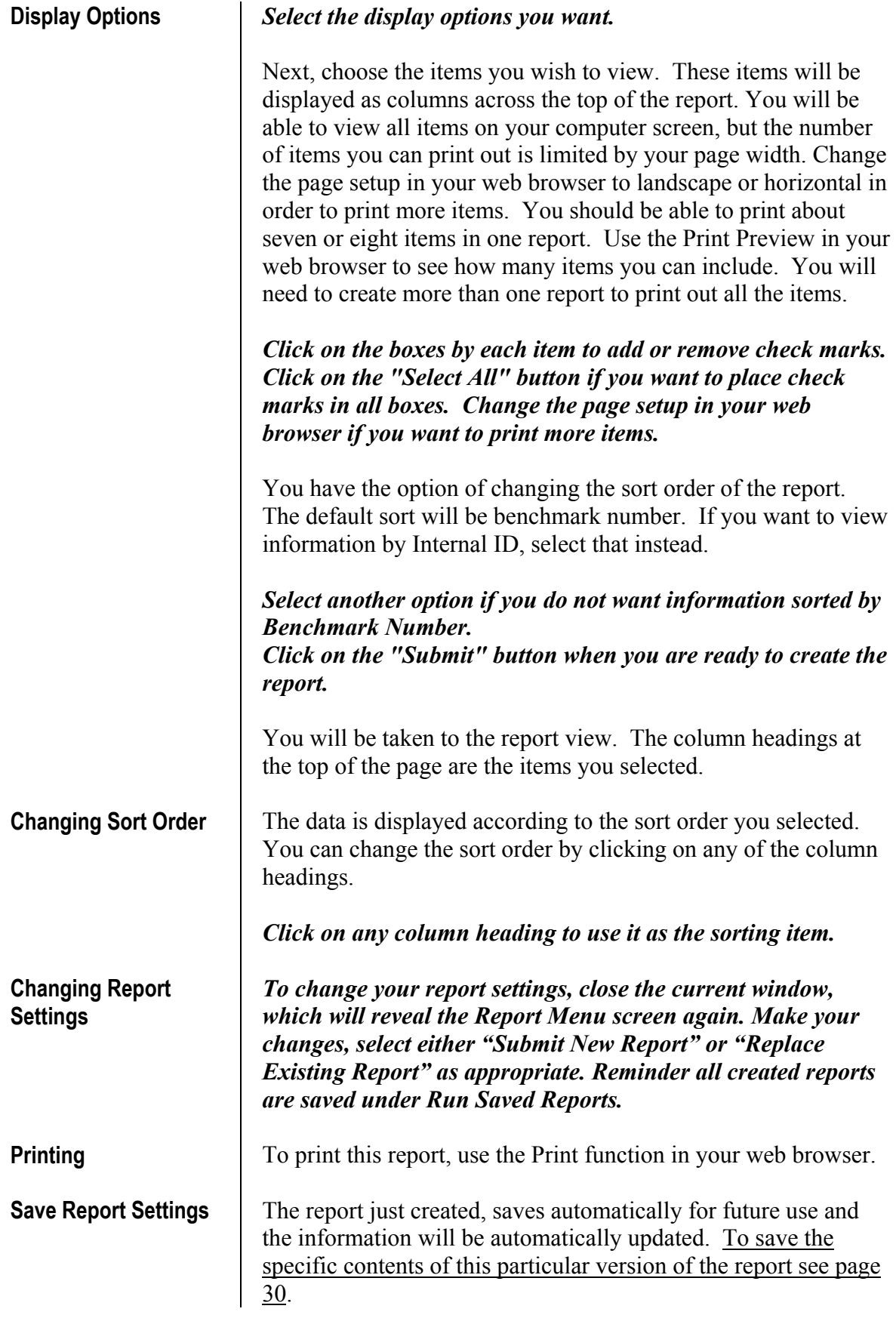

**To Create Another Report** 

#### **Benchmark Detail Report**

**Choosing Report Settings** 

If you want to create another report, click on "Create New Report" in the Application Functions Menu on the left side of your screen.

#### *If you selected the Benchmark Detail Report, you will see the settings menu for this report.*

You can create a title for this report, or it will be given this default title automatically:

Detail\_Mar\_03\_2008 - Benchmark Detail Report

*Enter a title for the report if you do not want the default title.*  Next, you must select the benchmarks you want to include; the default setting is all the benchmarks of the selected communities.

#### *Select the benchmarks you want to include. Hold down the "Control" key on your keyboard to select more than one item.*

You have the option of displaying benchmarks by Benchmark Number or Internal ID. You also have the option of displaying active benchmarks only or all benchmarks. The default is set to display by Benchmark Number, and including only active benchmarks.

#### *Select the display options you want.*

Next, choose the items you wish to view.

Click on the boxes by each item to add or remove check marks. Click on the "Select All" button if you want to place check marks in all boxes.

Click on the "Create Report" button when you are ready to create the report.

**Viewing Benchmark Data**  A separate window will appear displaying your report. Since this report has a large amount of detail, you will only be able to view and print 10 benchmarks at a time. This is designed to prevent Benchmark Management System from "crashing" or "timing out" from heavy use. At the top of the page, you will see "First 10," Previous 10," "Next 10" and "End." Navigate through your benchmarks in blocks of ten using these buttons.

**Changing Report Settings** 

*To change your report settings, close the current window, which will reveal the Report Menu screen again. Make your* 

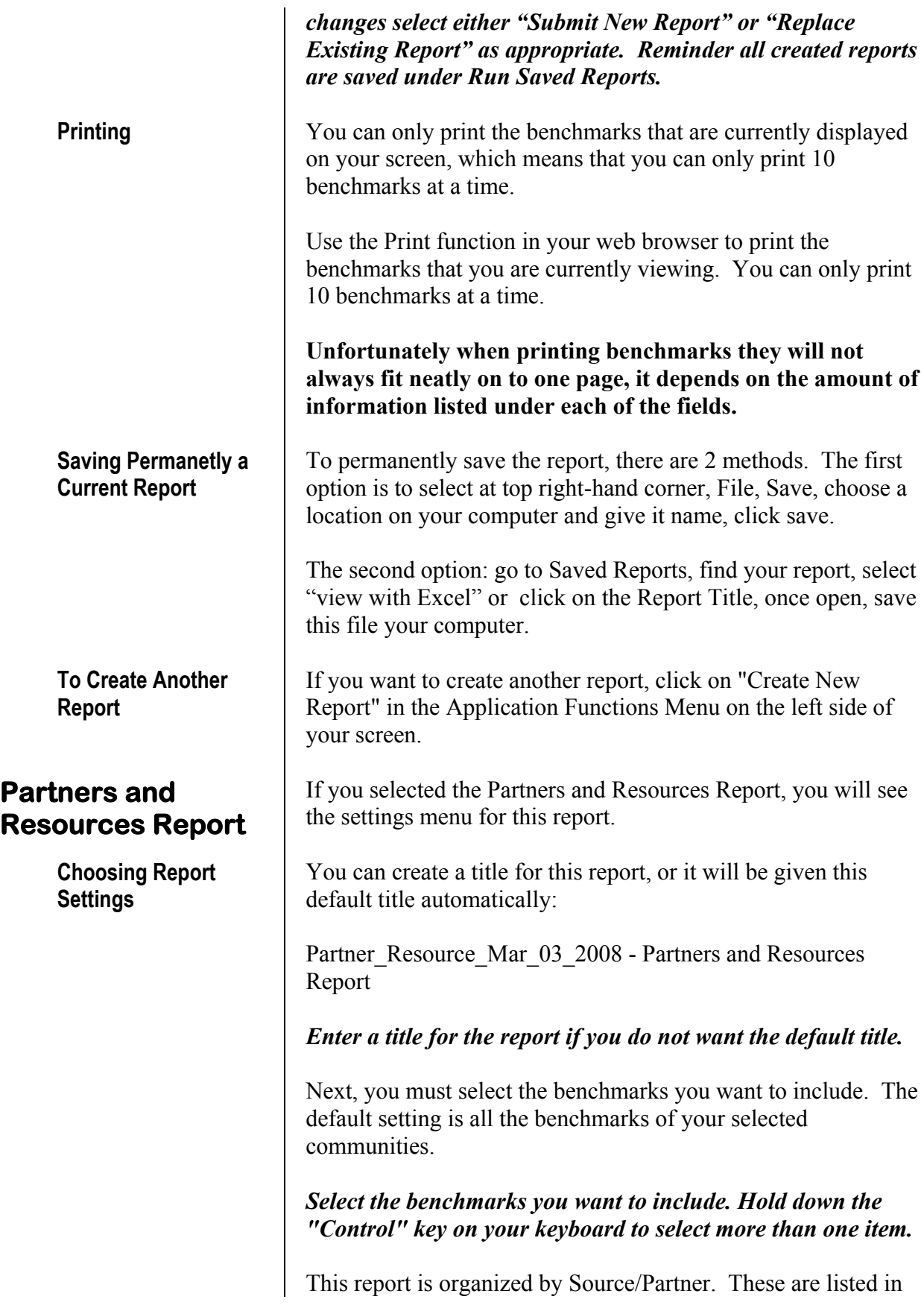

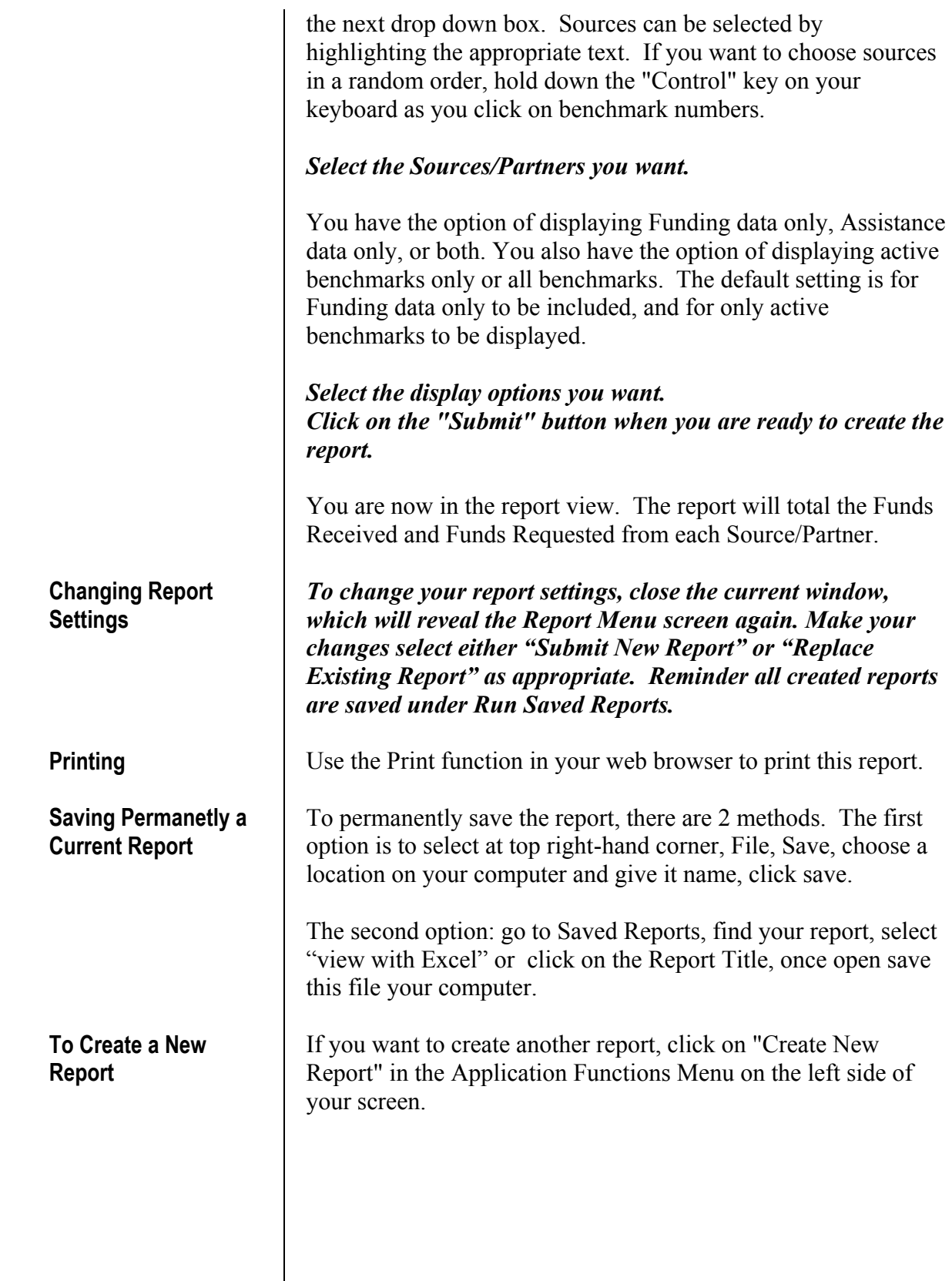

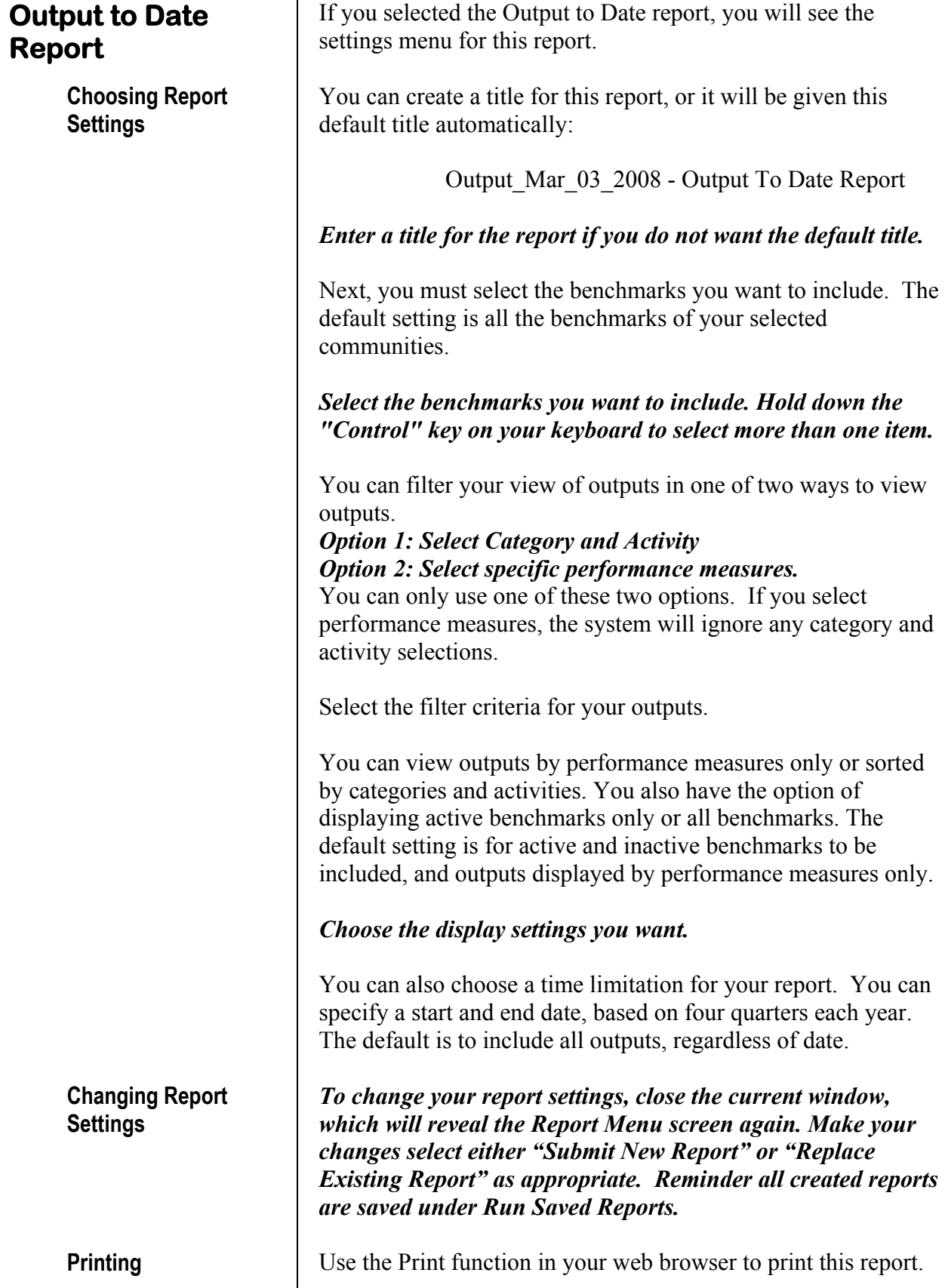

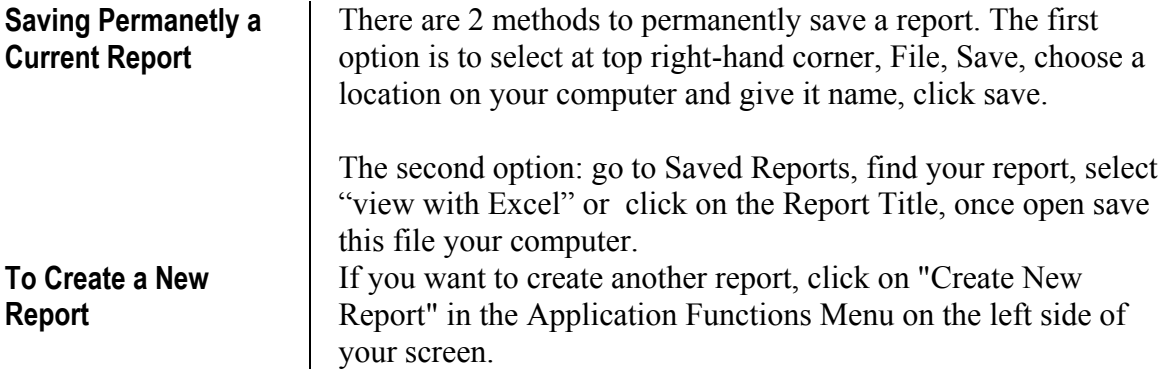

# **Run Saved Reports**

#### **Existing Reports Page**

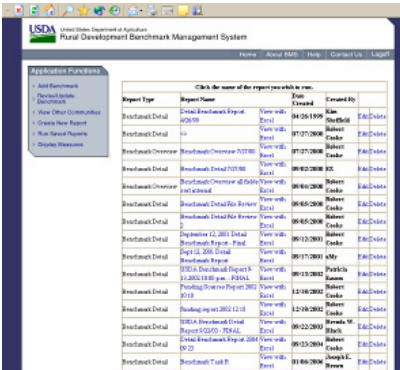

*Click on the Run Saved Reports text in the Application Functions menu the left side of your screen.* 

You are now at the Existing Reports Page. You will also see this page after you have saved a report. The chart on this page will display only those reports that have been created by your office (community, state or National Office). You can create reports using the same display options as a report you have previously run. These reports will display the most current data available in the system.

#### **A feature of this menu is the ability to choose to have your report displayed in an Excel format.**

#### *To view a report, click on the name of the report. To make changes to it, click on Edit or Delete.*

If you choose to edit a report, you will be taken back to the Reports Menu Page. After you change the menu items, you have the option of saving the changes to that existing report or saving them as a new report.

*Select the options you want to change, if desired.* 

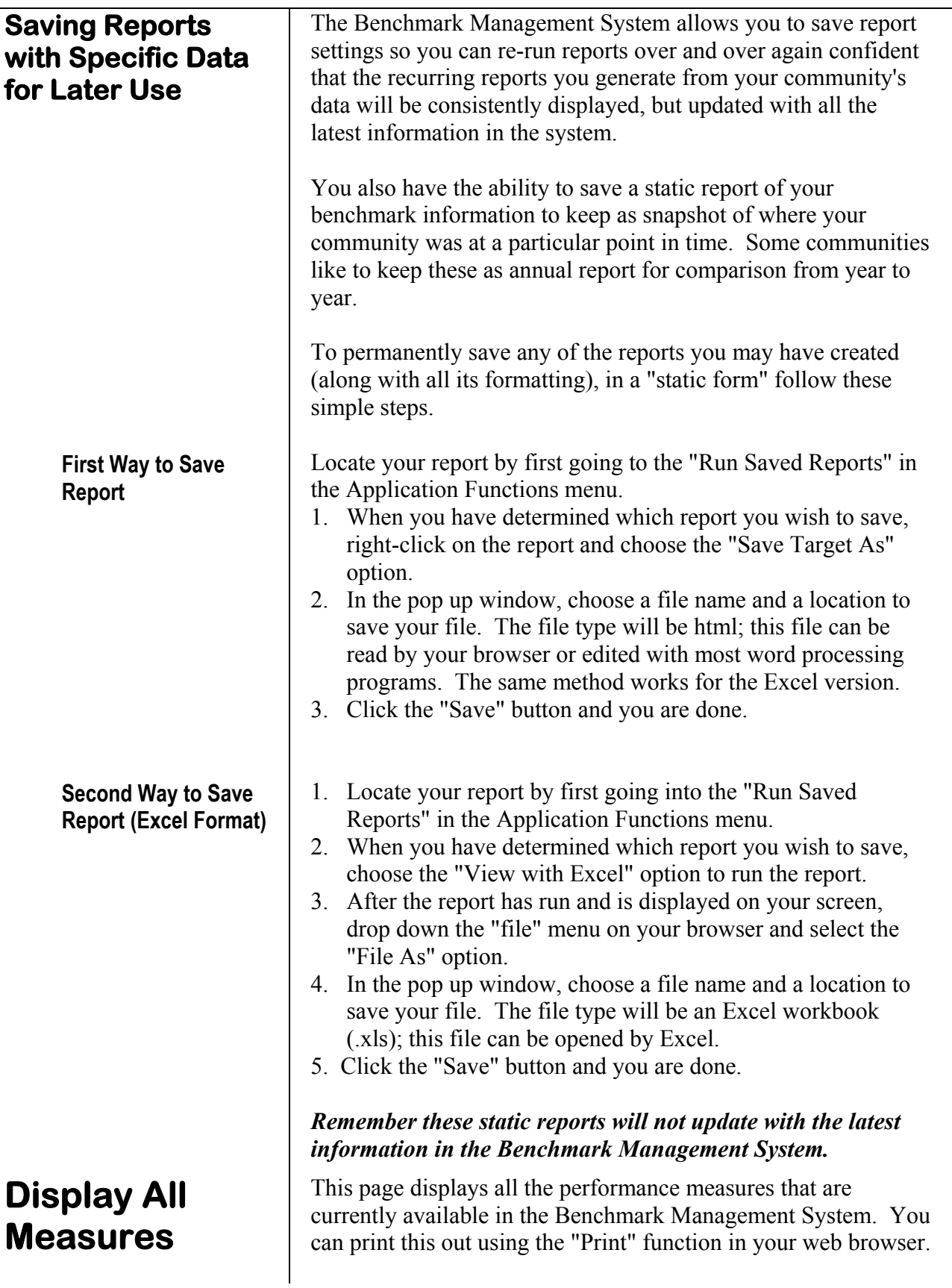

 $\overline{\phantom{0}}$ 

**Log Off** Use the "Submit" or "Update" buttons to save your changes<br>before logging off. If the gystem does not detect any estimity before logging off. If the system does not detect any activity for 15 minutes, it will automatically log you off. This is to prevent USDA's server from being "tied up" with log-ins that are not active.

> Click on Log Off (upper right-hand side) when you are ready to exit the Benchmark Management System. You will be taken to USDA home page upon exiting.

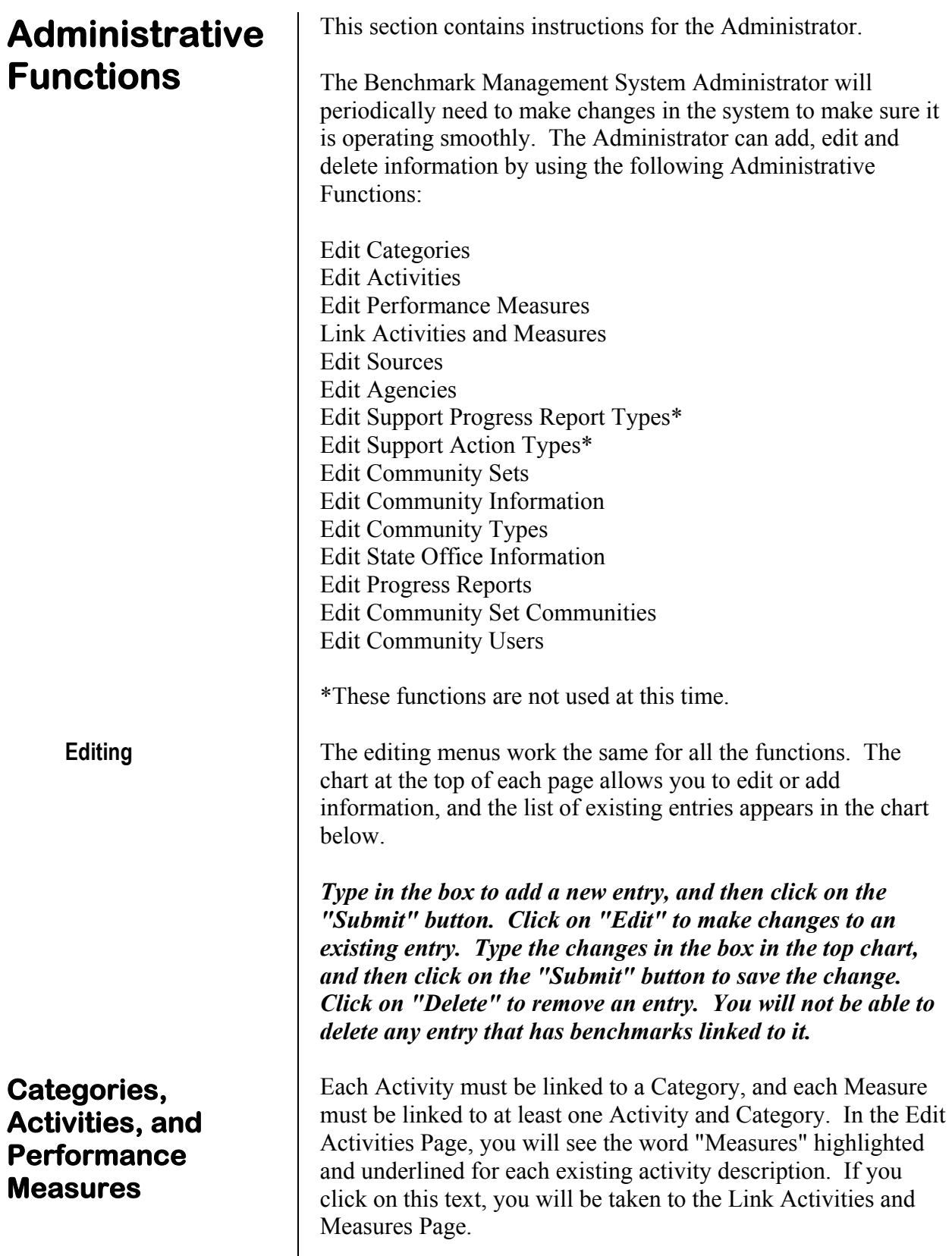

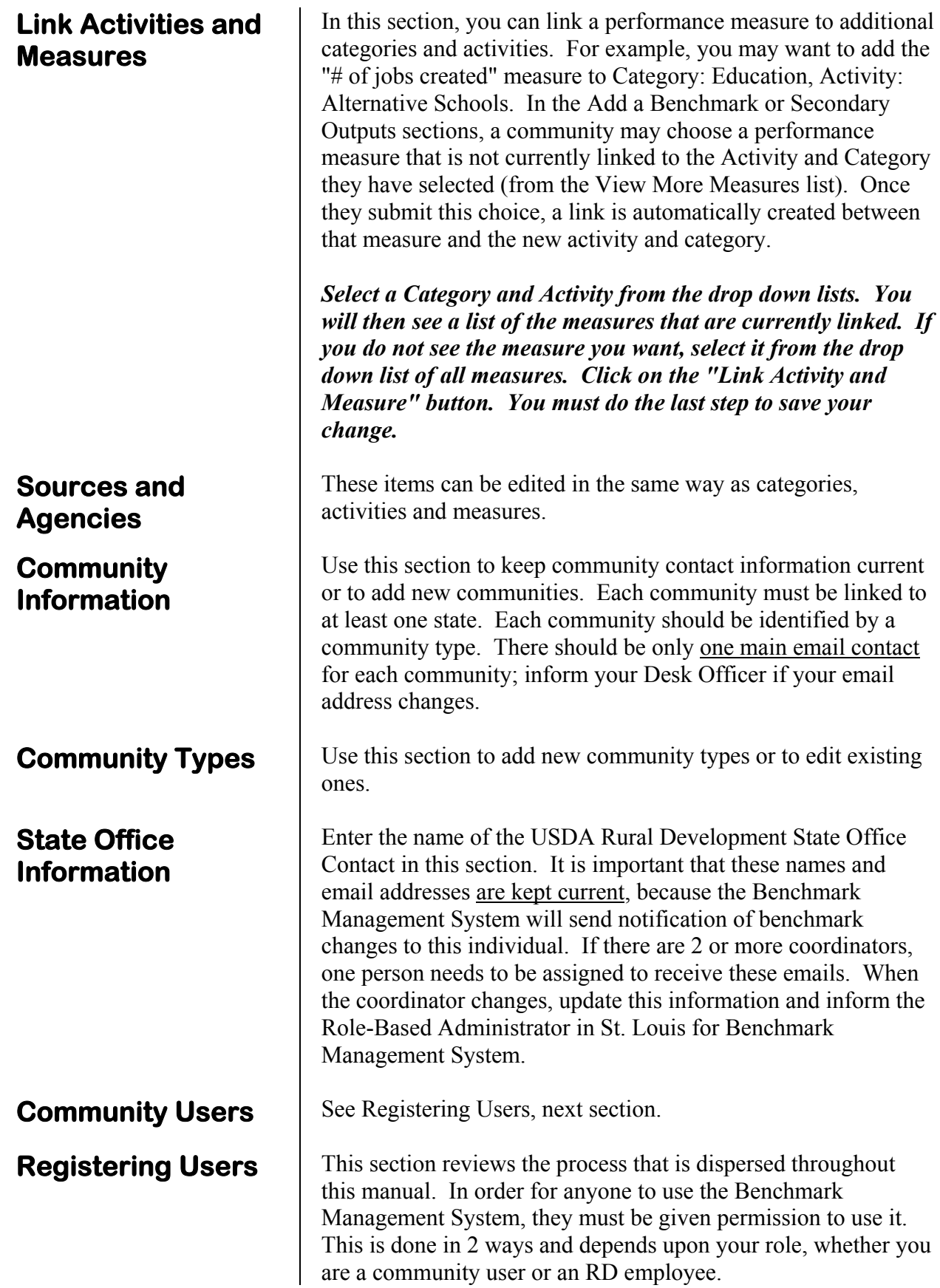

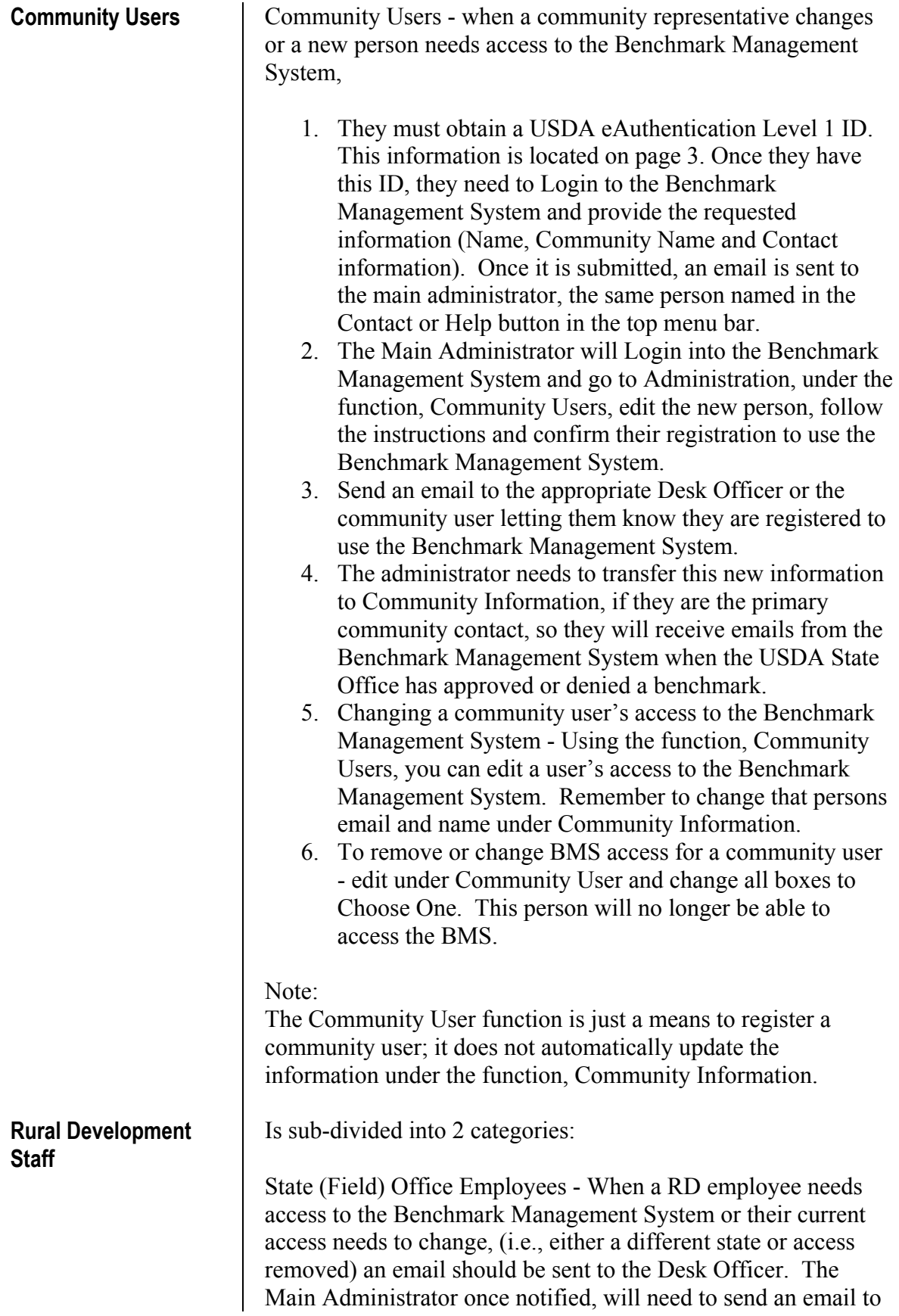

the Role-Based Administrator advising that person of the change. Reminder do not forgot to update State Office Information, so that the Benchmark Management System can send benchmark changes to the correct Field Office person.

National Office Staff - for those who need administrative control, they will need to work through the Main Administrator who will inform the Role-Based Administrator of any National Office Benchmark Management System Access changes.

# **Appendix A**

**EZ/EC Benchmark Review & Approval Process** 

# **Appendix B**

#### **2008 Changes to the System**

Email addresses in the Benchmark Management System must remain current, in order for the review process to work effectively. There should be one main contact for Empowerment Communities at each State Office who will receive the email notifications. National Office must be informed immediately of personnel changes at the State Office level. Changes should be sent to the desk officer for that region.

In 2008, the Benchmark Management System was rewritten in a new computer programming language, with a new look and feel, and eAuth was added to the system. This preserved all functions, a few changes occurred which are reflected in this section.

- Partners and Resources Report The ability to do quarterly reports never worked properly and was eliminated.
- Create a Report for all reports BMS will automatically save all reports and can be found at anytime under Run Saved Reports in the Application Function Menu Section.  $(\text{page }21)$

Tip: If you create many reports, it maybe useful to clean out/delete reports not used periodically.

- The applications functions have been condensed but functions remains the same between changes made in BMS and the new top menu bar (see #7).
- A menu bar has been added at the top. The functions contained within the menu are self-explanatory.

# **Appendix C: Examples**

#### **Training Housing Benchmark Part I Setting Up the Benchmark Structure**

#### **Items to Notice in the Benchmark**

- The benchmark description, goal, and problem are focused, feasible and measurable.
- The unit of measurement directly correlates with the problem identified and the goal that is outlined.
- The funding section clearly identifies each source of funding that will be applied for and the amount.
- The notes section provides relevant information about the status of this benchmark
- The benchmark utilizes secondary measurements to capture all the benefits that will occur as a result of this benchmark.
- Each task has a specific task leader, proposed budget, start date and end date.

#### **Main Section of a Benchmark**

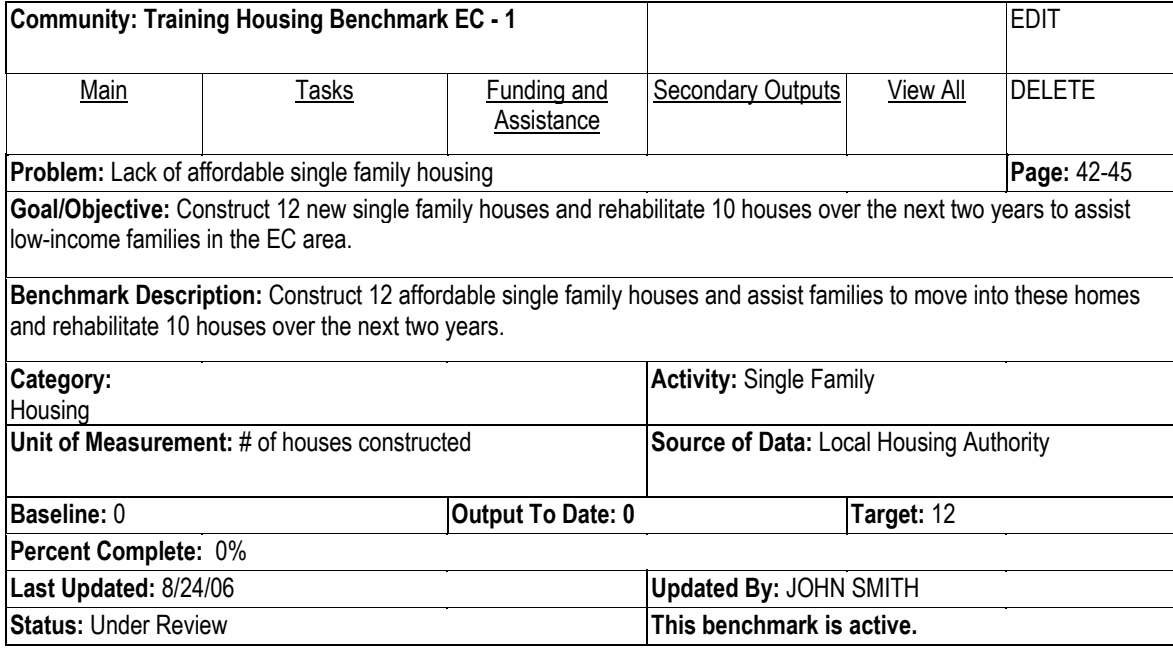

#### **Tasks Section**

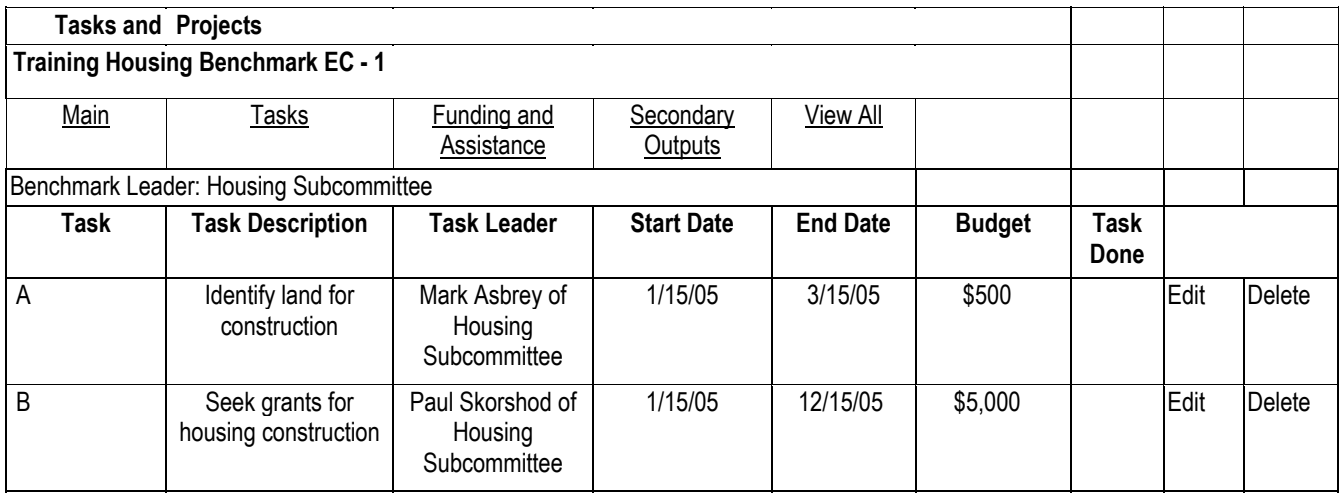

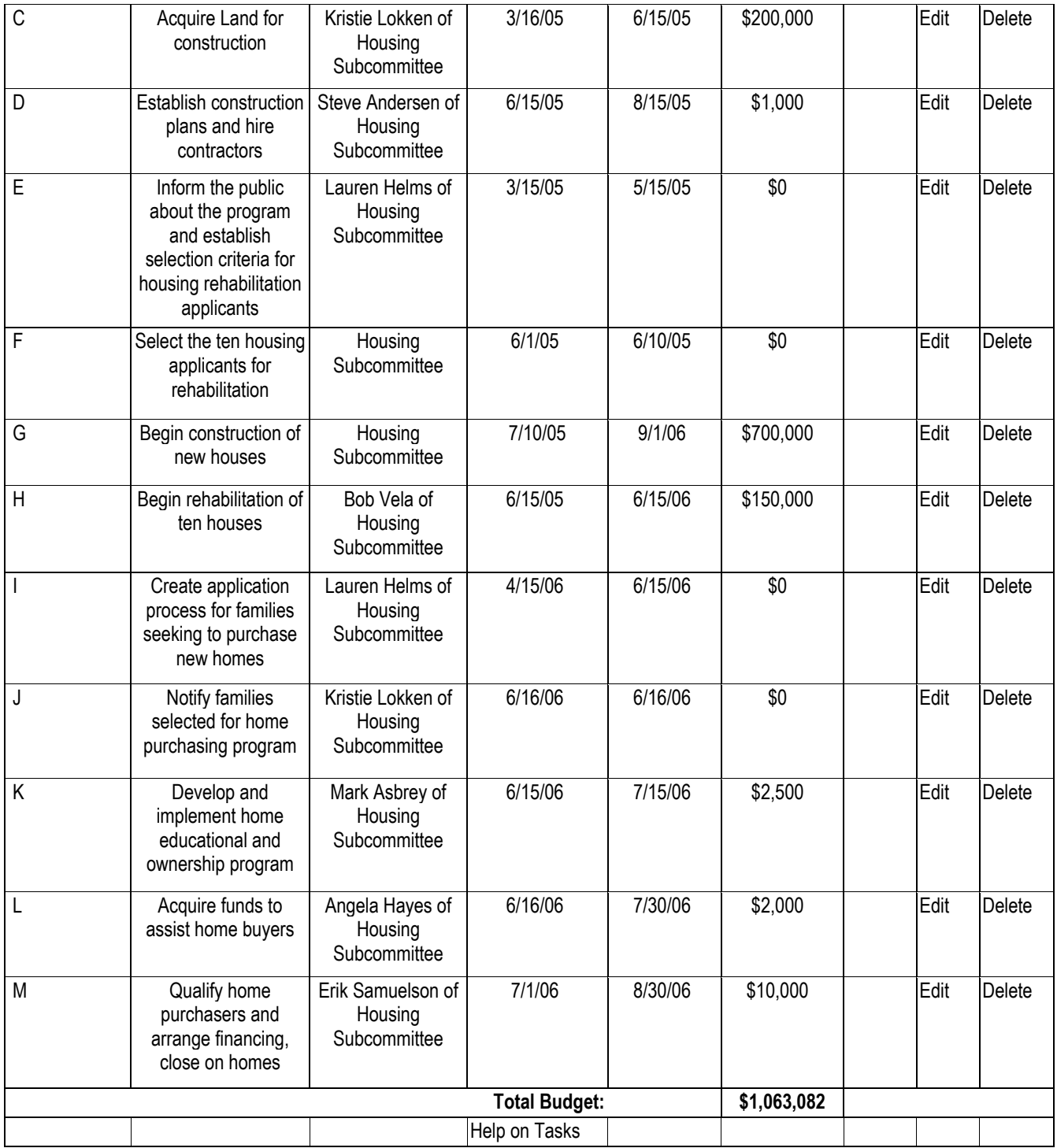

# **Funding and Assistance Section**

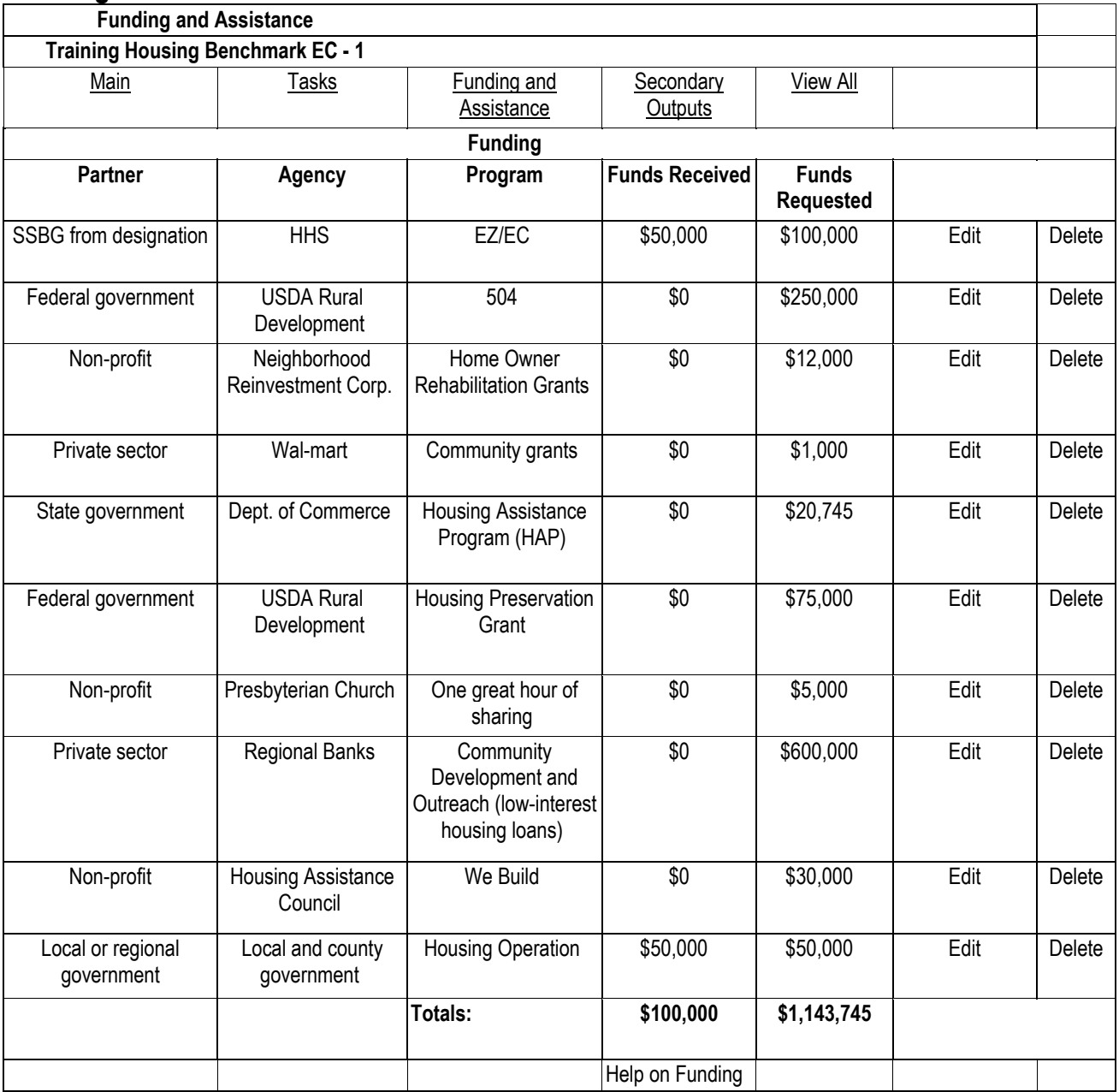

#### **In-Kind and Technical Assistance**

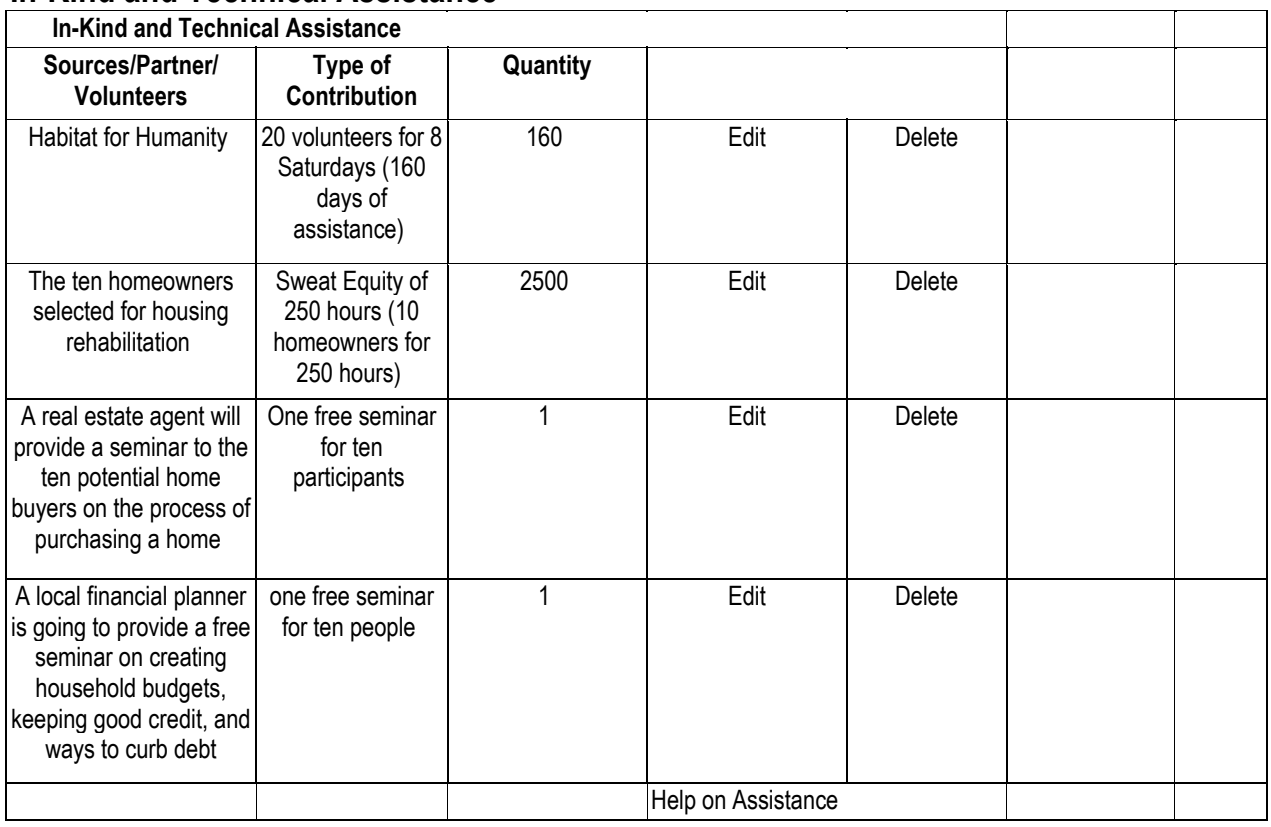

## **Secondary Outputs Section**

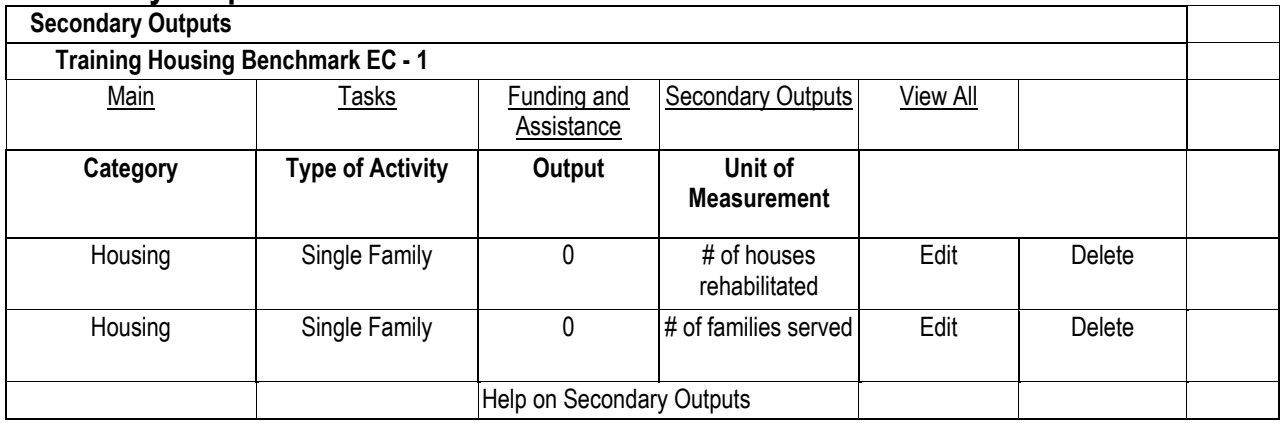

#### **Notes Section**

#### **Notes**

The grant writing process has already begun, and we are still looking for more potential funding agencies. Discussions have begun with regional banks to arrange low interest loans for the families that will become homeowners under this housing benchmark.

## **Training Housing Benchmark Part II Updating the Benchmark**

#### **Changes to Notice in the Updated Benchmark**

- The output to date and secondary outputs have been updated to show the progress that has taken place.
- Tasks that are completed have budgets that show exact costs and the task has been checked off as completed.
- The notes section documents relevant information about the current status of the benchmark.
- As grants were applied for and received they were documented under the funding section.

#### **Main Benchmark Section**

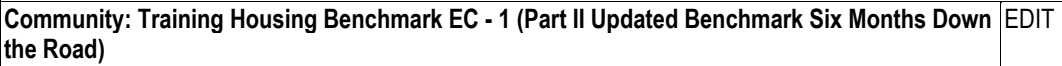

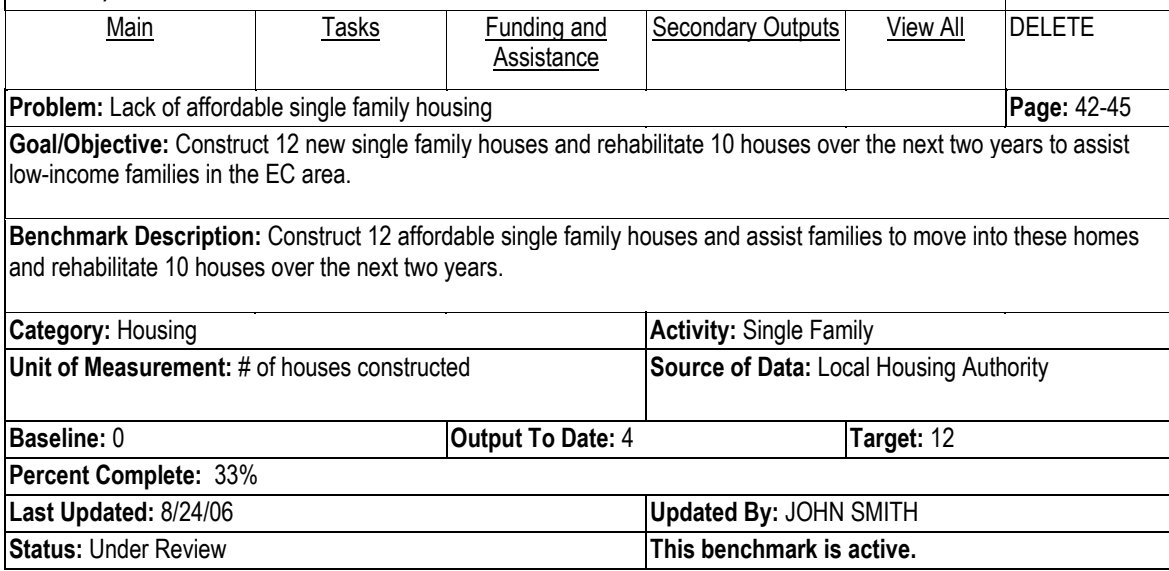

#### **Tasks Section**

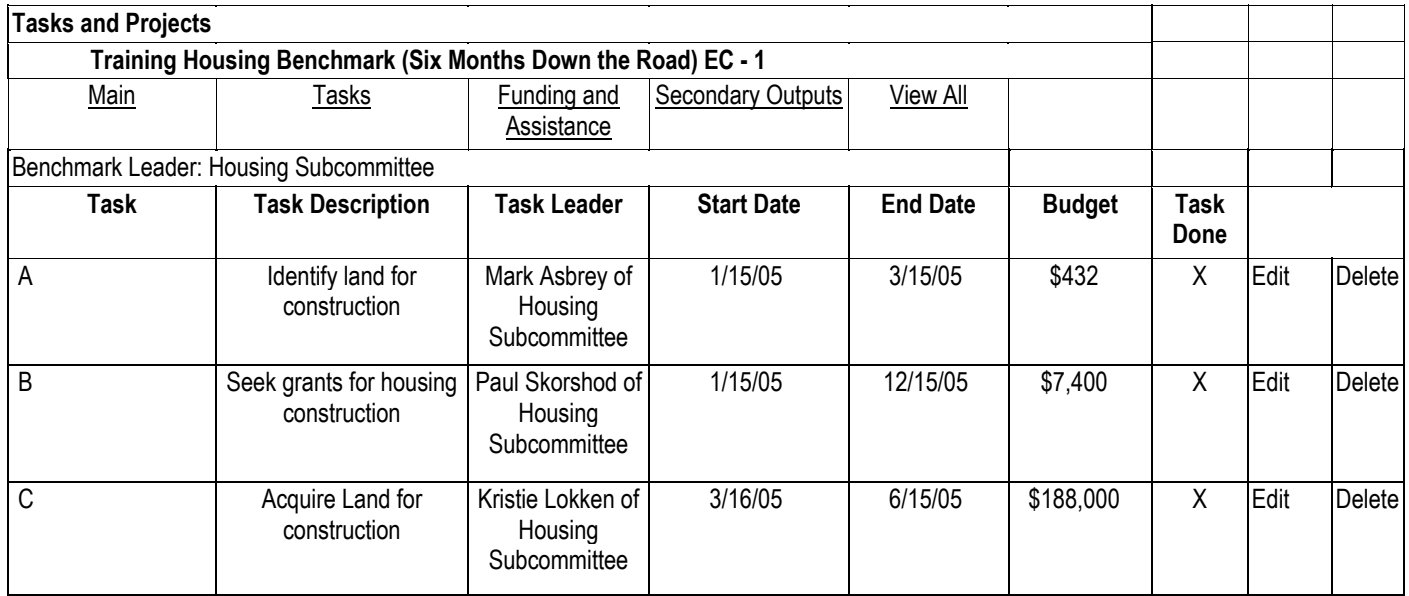

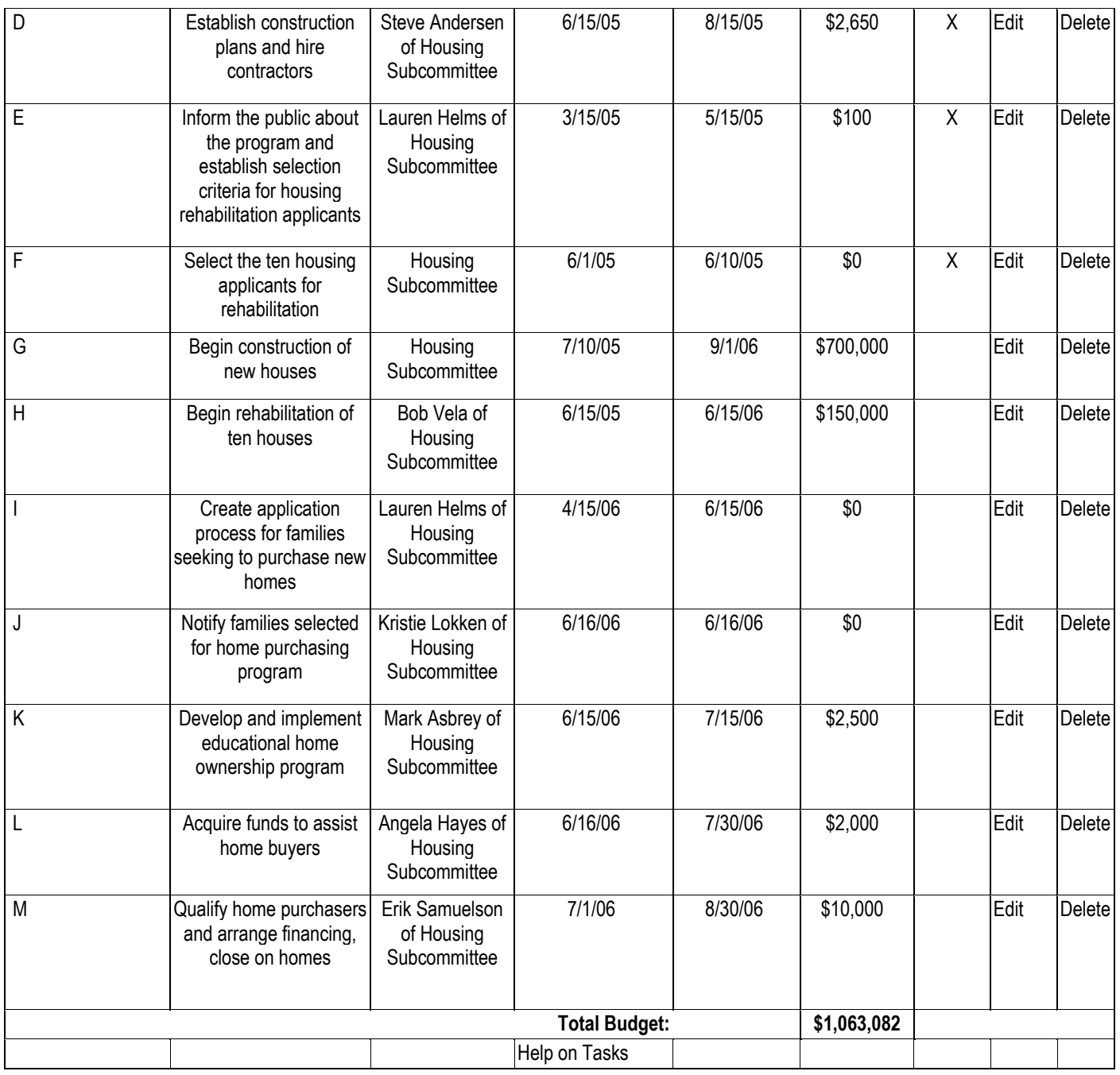

## **Funding Section**

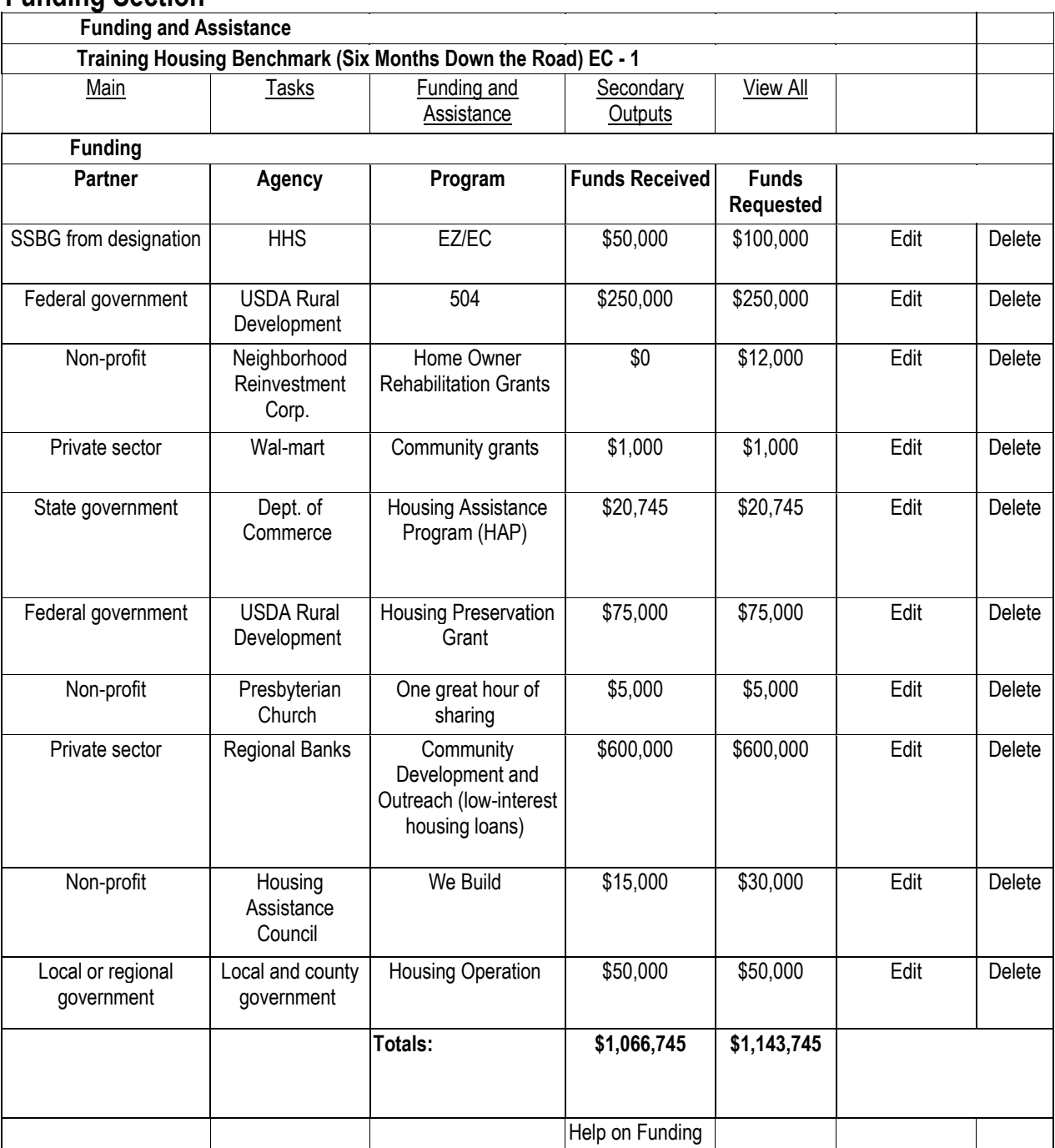

#### **In-Kind and Assistance Section**

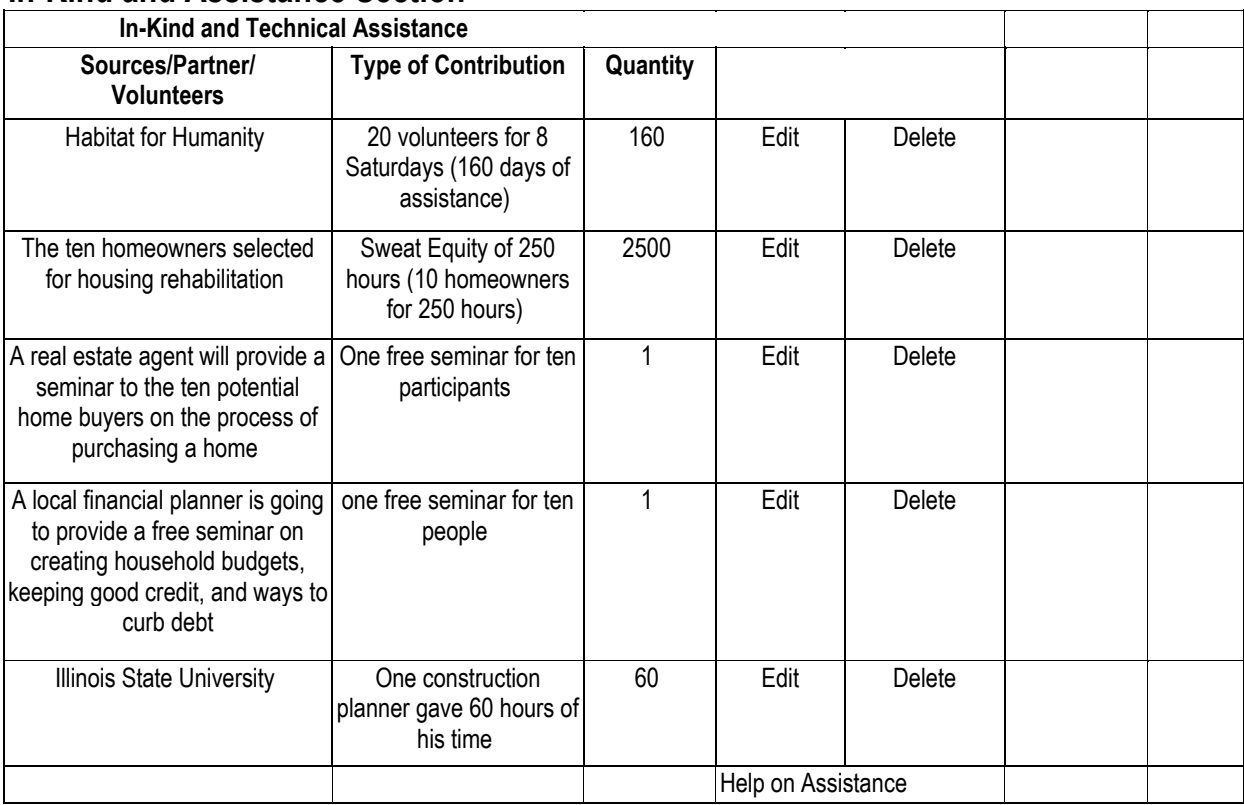

## **Secondary Outputs Section**

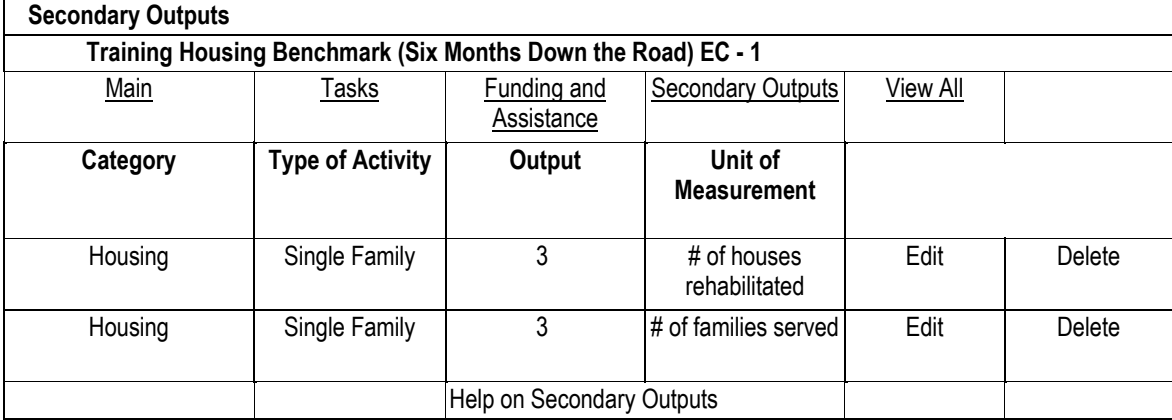

#### **Notes Section**

#### **Notes**

Three houses have been rehabilitated so far and construction on four houses has been completed. The cost of planning was reduced due to in-kind assistance from a construction planner from Illinois State University, his contribution is valued at \$3000. Discussions with regional banks were successful and an agreement has been signed with the EC to provide low interest loans for this housing benchmark. The nonprofit organization Housing Assistance Council has provided \$15,000 of the \$30,000 requested, they stated that after progress reports are delivered for the first grant they will consider funding a second grant for \$15,000. The housing subcommittee is considering a "We Are Halfway There Celebration" after the sixth house is constructed and the rehabilitation of the fifth house has been completed. Arrangements are being made with the local community center.

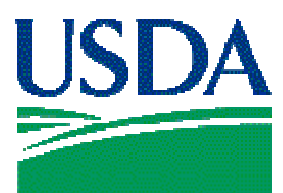

# **United States Department of Agriculture**

"The U.S. Department of Agriculture (USDA) prohibits discrimination in all its programs and activities on the basis of race, color, national origin, gender, religion, age, disability, political beliefs, sexual orientation, and marital and family status. (Not all prohibited bases apply to all programs.) Persons with disabilities who require alternative means for communication of program information (Braille, large print, audiotape, etc.) should contact USDA's TARGET Center at 202-720-2600 (Voice and TDD).

To file a complaint of discrimination, write USDA, Director, Office of Civil Rights, Room 326-W, Whitten Building, 14th and Independence Avenue, SW, Washington, DC 20250-9410 or call 202-720-5964 (Voice or TDD). USDA is an equal opportunity provider and employer."